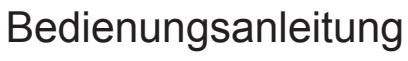

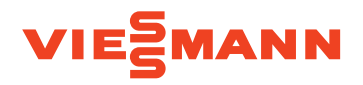

 $\bigg)$ 

### **für den Anlagenbetreiber**

Wechselrichter und Hybrid-Stromspeichersystem für Netzparallelbetrieb und Ersatzstrombetrieb

# VITOCHARGE VX3

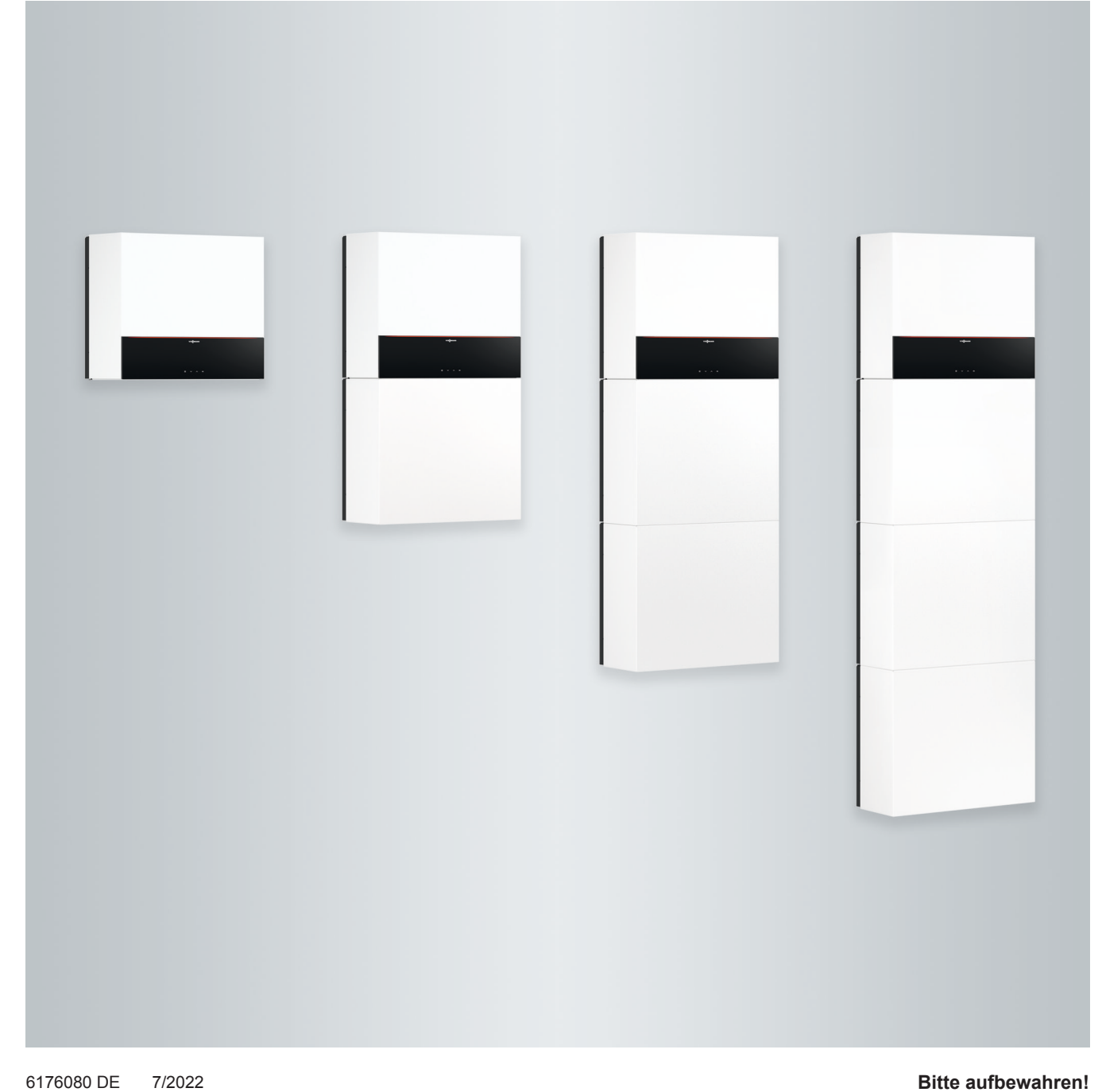

# Sicherheitshinweise

# **Für Ihre Sicherheit**

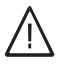

Bitte befolgen Sie diese Sicherheitshinweise genau, um Gefahren und Schäden für Menschen und Sachwerte auszuschließen.

# **Erläuterung der Sicherheitshinweise**

#### **Gefahr** 八

Dieses Zeichen warnt vor Personenschäden.

#### |<br>| **Achtung**

Dieses Zeichen warnt vor Sachund Umweltschäden.

# **Zielgruppe**

Diese Bedienungsanleitung richtet sich an die Bediener des Stromspeichersystems.

Dieses Gerät kann auch von Kindern ab 8 Jahren und darüber sowie von Personen mit verringerten physischen, sensorischen oder mentalen Fähigkeiten oder Mangel an Erfahrung und Wissen benutzt werden, wenn sie beaufsichtigt oder bezüglich des sicheren Gebrauchs des Geräts unterwiesen wurden und die daraus resultierenden Gefahren verstehen.

#### ! **Achtung**

Kinder in der Nähe des Geräts beaufsichtigen.

- Kinder dürfen nicht mit dem Gerät spielen.
- Reinigung und Benutzerwartung dürfen nicht von Kindern ohne Beaufsichtigung durchgeführt werden.

# *Hinweis*

*Angaben mit dem Wort Hinweis enthalten Zusatzinformationen.*

/N

# **Gefahr**

Unsachgemäß durchgeführte Arbeiten am Stromspeichersystem können zu lebensbedrohenden Unfällen führen.

Elektroarbeiten dürfen nur von Elektrofachkräften durchgeführt werden.

6176080

6176080

# **Sicherheitshinweise für Arbeiten an der Anlage**

# **Anschluss des Geräts**

- Das Gerät darf nur durch autorisierte Fachkräfte angeschlossen und in Betrieb genommen werden.
- Vorgegebene elektrische Anschlussbedingungen einhalten.
- Änderungen an der vorhandenen Installation dürfen nur von autorisierten Fachkräften durchgeführt werden.

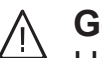

# **Gefahr**

Unsachgemäß durchgeführte Arbeiten an der Anlage können zu lebensbedrohenden Unfällen führen.

Elektroarbeiten dürfen nur von Elektrofachkräften durchgeführt werden.

# **Arbeiten am Gerät**

- Einstellungen und Arbeiten am Gerät nur nach den Vorgaben in dieser Bedienungsanleitung vornehmen. Weitere Arbeiten am Gerät dürfen nur von autorisierten Fachkräften durchgeführt werden.
- Gerät nicht öffnen.

## **Sicherheitshinweise für den Betrieb der Anlage**

## **Verhalten bei Rauchbildung und Brand**

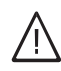

# **Gefahr**

Bei Rauchbildung und Feuer bestehen folgenden Gefahren: Verbrennung, Explosion, Verätzung und **Erstickung** 

Rauch und Dämpfe nicht einatmen. Die austretenden Gase können zu Atemwegsbeschwerden, Hautirritationen und Reizungen der Augen führen. Sofort einen Arzt aufsuchen.

- Verkleidungen nicht abbauen.
- Anbauteile oder installiertes Zubehör nicht verändern oder entfernen.

# **Zusatzkomponenten, Ersatz- und Verschleißteile**

### ! **Achtung**

Komponenten, die nicht mit dem Stromspeichersystem geprüft wurden, können Schäden am Stromspeichersystem oder an angeschlossenen Geräten hervorrufen oder deren Funktionen beeinträchtigen.

Anbau und/oder Austausch von Komponenten ausschließlich durch den Fachbetrieb vornehmen lassen.

- **1.** Falls möglich: Türen schließen.
- **2.** Den Gefahrenbereich verlassen.
- **3.** Sofort der Feuerwehr einen Lithium-Eisenphosphat-Brand melden. Das Stromspeichersystem ist mit herkömmlichen Feuerlöschern nicht löschbar.

# **Verhalten nach Stromschlag**

**1.** Vitocharge VX3 an der Bedieneinheit ausschalten.

# **Für Ihre Sicherheit (Fortsetzung)**

- **2.** Sicherung für Vitocharge VX3 in der Hausverteilung (Sicherungskasten) ausschalten. Beschriftung beachten.
	- **Gefahr** ΛŊ

Auch nach dem Ausschalten von Vitocharge VX3 an der Hausverteilung liegen an den Batterien noch bis zu 400 V und an den Anschlüssen für die Photovoltaikanlage bis zu 1000 V an. Daher bleibt die Gefahr eines Stromschlags bestehen.

Die elektrischen Anschlüsse an Vitocharge VX3 nicht berühren.

**3.** Den Rettungsnotdienst verständigen. Verletzte Personen retten.

# **Bedingungen an den Aufstellraum**

#### ! **Achtung**

Unzulässige Umgebungsbedingungen können Schäden am Stromspeichersystem verursachen und einen sicheren Betrieb gefährden. Folgende Aufstellbedingungen beachten:

# ЛN.

# **Gefahr**

Falls Wasser in den Vitocharge VX3 eingedrungen ist, kann es zur Elektrolyse und zur Knallgasbildung kommen. Dadurch besteht Explosionsgefahr.

Falls Wasser in den Vitocharge VX3 eingedrungen ist:

- Für eine intensive Belüftung des Aufstellraums sorgen.
- Der Vitocharge VX3 wurde durch das eingedrungene Wasser beschädigt und darf nicht mehr betrieben werden.
- Der Aufstellraum muss den jeweils gültigen Brandschutznormen entsprechen.
- Bei Gefahr von Hochwasser müssen zusätzliche Schutzmaßnahmen gegen das Eindringen von Wasser in das Gerät vorgesehen werden, z. B. bei Rückstaugefahr eine revisionierbare, überwachte Rückstauklappe.
- Falls Wasser eingedrungen ist, ist das Gerät nicht mehr betriebsfähig.
- Luftverunreinigungen durch brennbare Gase oder leicht entflammbare Stoffe (z. B. enthalten in Farben, Lösungsund Reinigungsmitteln) und starken Staubanfall (z. B. durch Schleifarbeiten) vermeiden.
- Nicht in der Umgebung korrosiver Gase betreiben (z. B. Ammoniak).
- Dauerhaft hohe Luftfeuchtigkeit vermeiden, z. B. durch permanente Wäschetrocknung.
- Im Fehlerfall kann es zum Ausgasen der Batteriemodule kommen. In diesem Fall für eine intensive Belüftung des Aufstellraums sorgen.
- Gerät nicht abdecken.
- Keine Gegenstände auf dem Gerät ablegen.
- Den Zugang zum Gerät nicht zustellen.
- Keine Brandlasten im Aufstellraum lagern.
- Umgebungstemperaturen im Aufstellraum gewährleisten, siehe folgende Tabelle.

# **Erlaubte Umgebungstemperaturen**

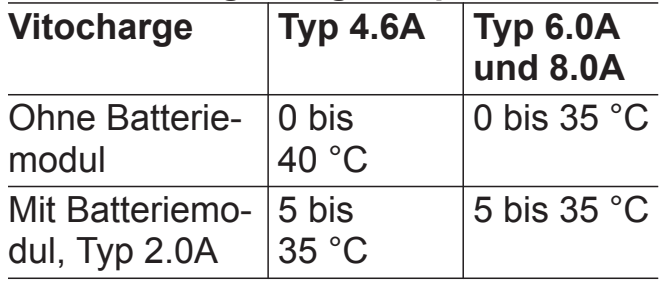

# **Für Ihre Sicherheit** (Fortsetzung)

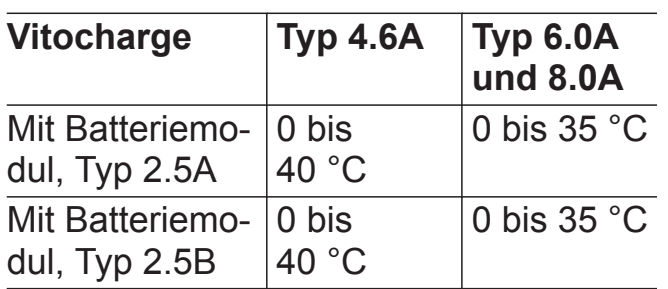

# **Hinweis zur Gerätenutzung**

#### **Gefahr**  $\triangle$

Das unsachgemäße Öffnen des Stromspeichersystems kann zu lebensbedrohenden Unfällen führen.

Das Gerät darf nur von einer Elektrofachkraft geöffnet werden. Die Bedienung des Geräts erfolgt ausschließlich über die Bedientasten der Bedieneinheit.

# **Inhaltsverzeichnis**

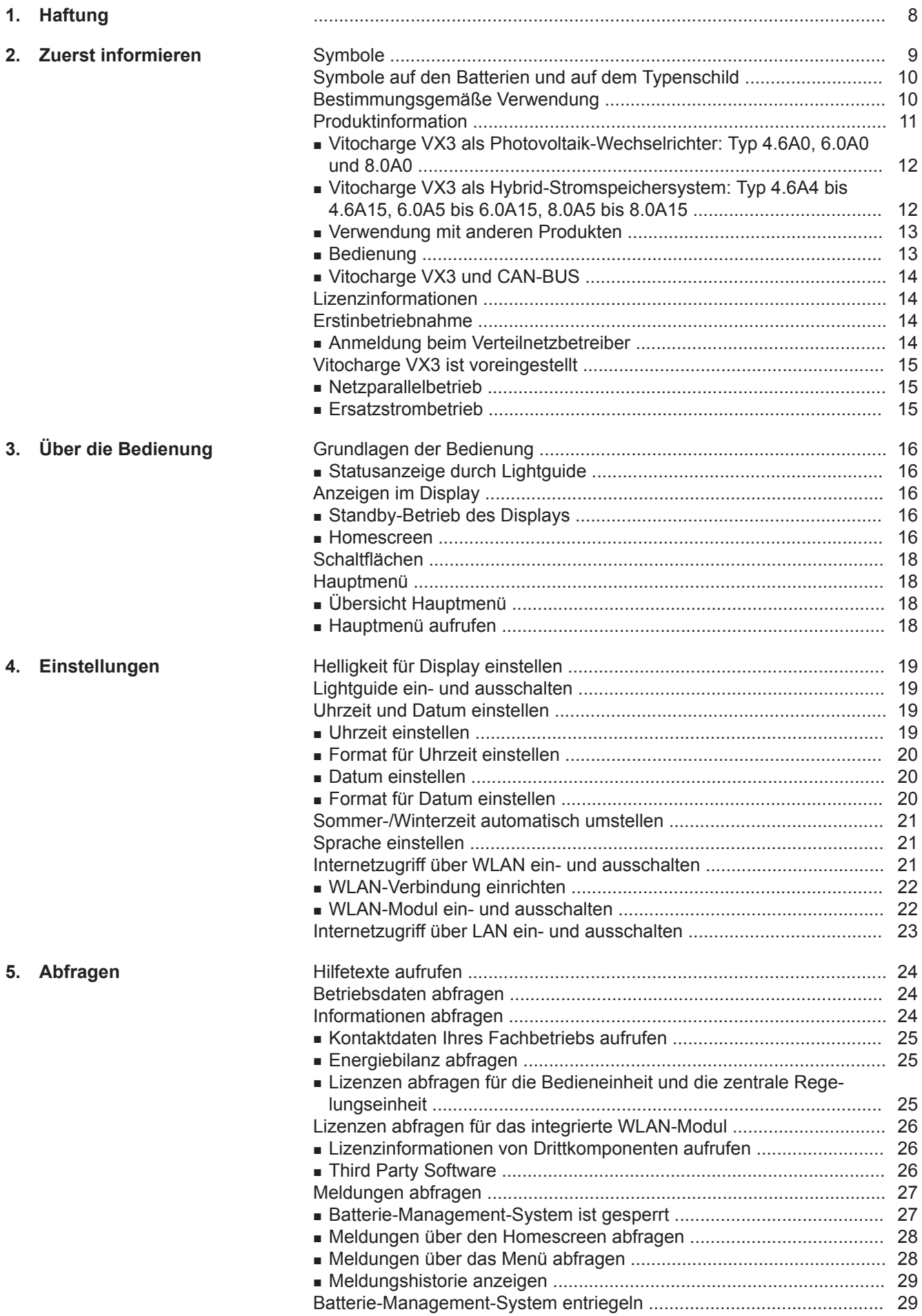

6176080 6176080

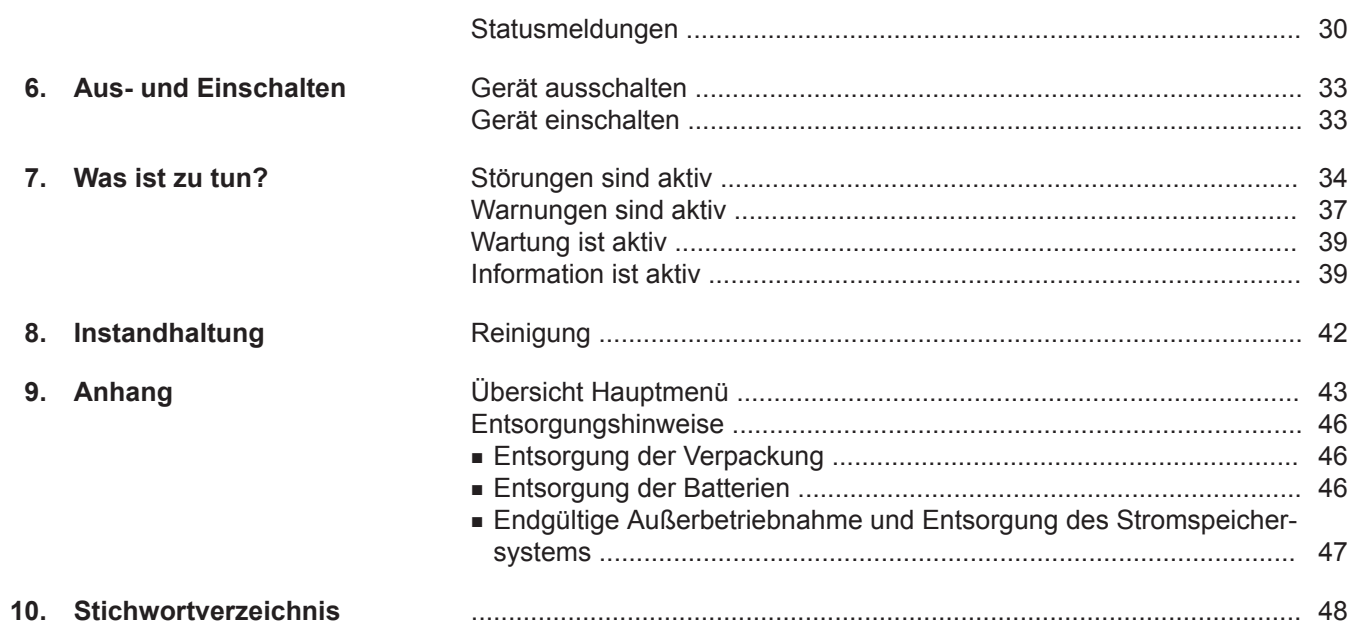

## <span id="page-7-0"></span>**Haftung**

### **Haftung**

Es besteht keine Haftung für entgangenen Gewinn, ausgebliebene Einsparungen, mittelbare oder unmittelbare andere Folgeschäden, die aus der Benutzung der in der Anlage integrierten WLAN-Schnittstelle oder den entsprechenden Internet-Services entstehen. Es besteht keine Haftung für Schäden aus unsachgemäßer Verwendung.

Die Haftung ist auf den typischerweise entstehenden Schaden begrenzt, falls eine wesentliche Vertragspflicht leicht fahrlässig verletzt wird, deren Erfüllung die ordnungsgemäße Durchführung des Vertrags erst ermöglicht.

Die Haftungsbegrenzung findet keine Anwendung, wenn der Schaden vorsätzlich oder grob fahrlässig herbeigeführt wurde oder wenn eine zwingende Haftung nach dem Produkthaftungsgesetz besteht.

Es gelten die Allgemeinen Verkaufsbedingungen von Viessmann, die in der jeweils aktuellen Viessmann Preisliste enthalten sind.

Für die Nutzung von Viessmann Apps gelten die jeweiligen Datenschutzbestimmungen und Nutzungsbedingungen. Push-Benachrichtigungen und E-Mail-Dienste sind Dienstleistungen von Netzbetreibern, für die Viessmann nicht haftet. Insoweit gelten die Geschäftsbedingungen der jeweiligen Netzbetreiber.

# <span id="page-8-0"></span>**Symbole**

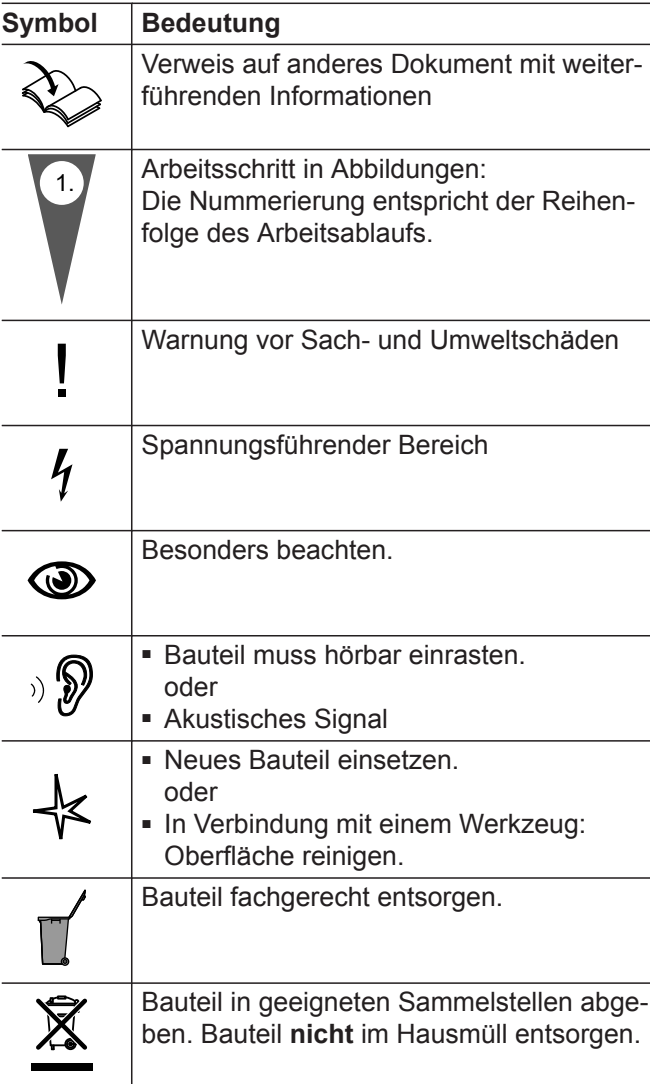

## <span id="page-9-0"></span>**Symbole auf den Batterien und auf dem Typenschild**

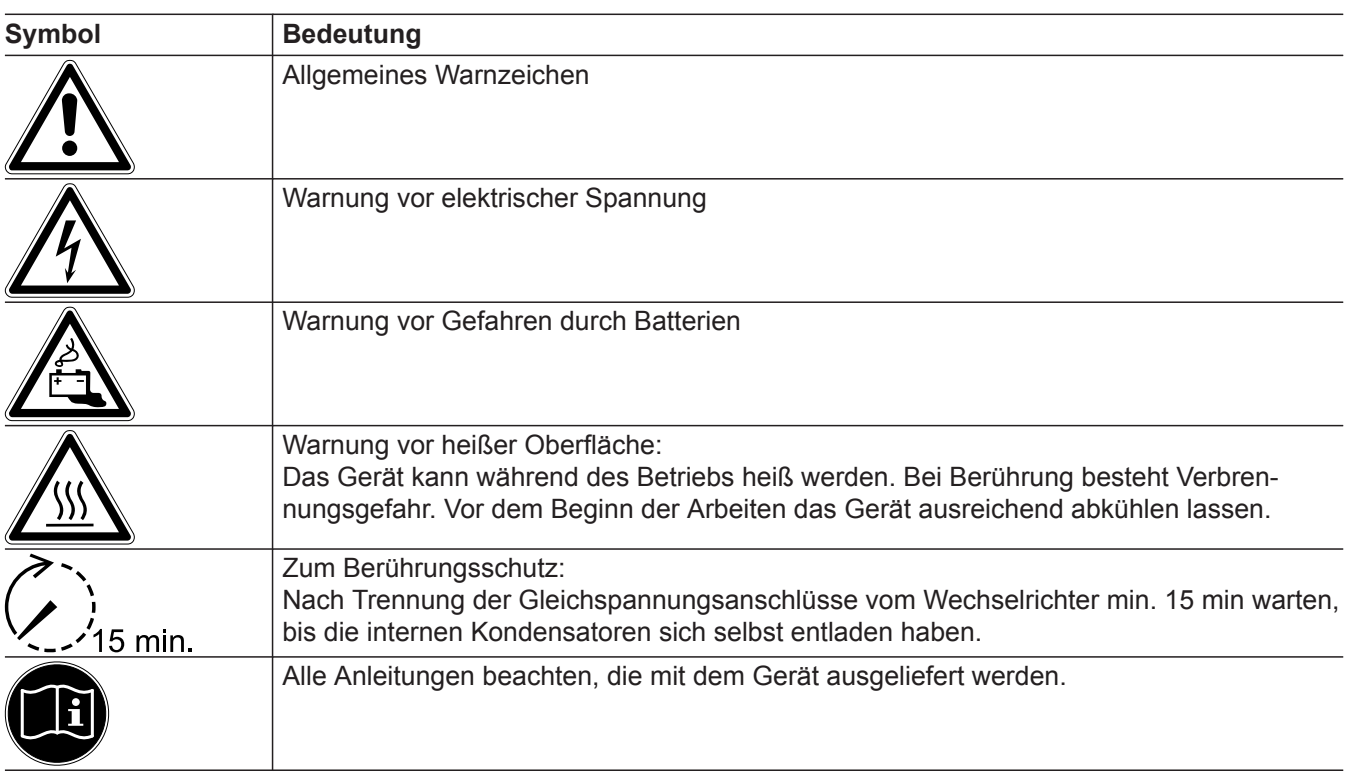

## **Bestimmungsgemäße Verwendung**

Das Stromspeichersystem Vitocharge VX3 ist Teil eines Systems zur Erzeugung, Einspeisung, Speicherung und Eigennutzung von elektrischem Strom. Eine andere Verwendung, als in der "Bestimmungsgemäßen Verwendung" beschrieben, gilt als nicht bestimmungsgemäß.

Bei unsachgemäßer oder nicht bestimmungsgemäßer Verwendung besteht Gefahr für Leib und Leben des Nutzers oder Dritter. Beeinträchtigungen des Geräts und anderer Sachwerte können entstehen. Weitere Hinweise und Formulare für die Inbetrieb-

nahme (z. B. Anträge, Konformitätsnachweise, Förderung): Siehe [www.viessmann.de](http://www.viessmann.de) im Bereich "Marktpartner" unter "Vitocharge".

### **Erlaubte Verwendung**

Das Stromspeichersystem Vitocharge VX3 ausschließlich zur Speicherung elektrischer Energie verwenden. Das Stromspeichersystem Vitocharge VX3 ausschließlich mit den zugehörigen Viessmann Batteriemodulen Typ 2.0A, 2.5A und 2.5B und Zubehörteilen betreiben. Der Vitocharge VX3 darf ausschließlich mit Batteriemodulen des gleichen Typs betrieben werden. Viessmann Batteriemodule dürfen ausschließlich im zugehörigen Vitocharge VX3 verwendet werden. Montage- und Serviceanleitung, Bedienungsanleitung sowie alle weiteren mitgelieferten Anleitungen beachten. Technische Unterlagen jederzeit zugänglich aufbewahren.

Vitocharge VX3 nur nach den vor Ort gültigen Normen und Richtlinien einsetzen.

Vitocharge VX3 nur in Höhen bis max. 2000 m über NN betreiben.

Bestimmungsgemäße Verwendung liegt nur vor, falls alle Anforderungen an den Aufstellraum und die "Bestimmungsgemäße Verwendung" eingehalten werden.

Jede andere Verwendung ist nicht bestimmungsgemäß.

Photovoltaikanlage:

■ Der Vitocharge Wechselrichter darf nur in Verbindung mit Photovoltaikmodulen verwendet werden, die die Anforderungen nach IEC 61730 Klasse A erfüllen.

Batteriemodule:

- Batteriemodule und Umgebung der Batteriemodule vor offenen Flammen, Glut und Funken schützen.
- Batteriemodule gemäß den Herstellervorgaben installieren und betreiben.
- Der Vitocharge VX3 darf ausschließlich mit Batteriemodulen des gleichen Typs betrieben werden.

### <span id="page-10-0"></span>**Bestimmungsgemäße Verwendung** (Fortsetzung)

Umschalteinrichtung:

- In Verbindung mit Vitocharge VX3 dürfen nur die Viessmann Umschalteinrichtungen Backup-Box verwendet werden (Zubehör).
- Die finale Entscheidung über die Konformität der automatischen Umschalteinrichtung mit den Vorgaben des Verteilnetzbetreibers obliegt dem jeweiligen Verteilnetzbetreiber. Deshalb nehmen Sie bei Unklarheiten Kontakt mit dem zuständigen Verteilnetzbetreiber auf.
- Bei deutschen Niederspannungsnetzbetreibern wird im Allgemeinen die allpolige Trennung gefordert: VDE Anwendungsregel "Stationäre elektrische Energiespeichersysteme vorgesehen zum Anschluss an das Niederspannungsnetz" – VDE-AR-E 2510-2; 6.410.2.2 Inselbetrieb mit TN-System.

#### **Fehlanwendungen**

- Vitocharge VX3 nicht in Fahrzeugen betreiben.
- Vitocharge VX3 darf nicht als Unterbrechungsfreie Stromversorgung (USV) verwendet werden.
- Gehäuse der Batteriemodule nicht öffnen oder demontieren.
- Batteriemodule und Batteriefächer nur entsprechend der Montageanleitung montieren.
- Batteriemodule nicht außerhalb des Vitocharge VX3 betreiben.
- Batteriemodule nicht an andere Geräte anschließen.
- Batteriemodule nicht außerhalb der vom Hersteller freigegebenen Betriebsbereiche (Spannung, Strom, Temperatur usw.) betreiben oder lagern.
- Batteriemodule nicht in überflutungsgefährdeten Räumen betreiben oder lagern.

#### **Hauptsächliche Gefährdungen**

- Medizinische Geräte (z. B. Herzschrittmacher) können durch die hohen elektrischen Ströme gestört werden. Personen mit solchen Geräten dürfen sich nicht in unmittelbarer Nähe von Vitocharge VX3 aufhalten.
- Im Fehlerfall kann es zum Ausgasen der Batteriemodule kommen. In diesem Fall für eine intensive Belüftung des Aufstellraums sorgen.

Bei Fehlanwendungen (Kontakt mit Flüssigkeiten) oder technischem Ausfall (z. B. Störung der Regelung durch elektromagnetische Strahlung) können folgende Gefahren auftreten:

- Feuer
- Explosion
- Chemische Verätzungen
- Stromschlag

Durch Überlast, Kurzschluss und Lichtbogen kann ein Lithium-Eisenphosphat-Brand entstehen. Personen können durch Elektrolyt oder geschmolzenes Material verletzt werden. Im Brandfall besteht Erstickungsgefahr durch Sauerstoffmangel und Vergiftungsgefahr durch giftige Dämpfe. In diesem Fall für eine intensive Belüftung des Aufstellraums sorgen.

### **Produktinformation**

Vitocharge VX3 ist modular aufgebaut. Sie können Vitocharge VX3 mit und ohne die wiederaufladbaren Lithium-Ionen-Batterien oder Lithium-Eisenphosphat-Batterien betreiben.

Ihr Fachbetrieb hat Vitocharge VX3 an das öffentliche Stromnetz angeschlossen, sodass sowohl elektrischer Strom in dieses Netz eingespeist als auch Strom aus diesem Netz bezogen werden kann.

Zur Datenanbindung an das Internet hat Ihr Fachbetrieb Vitocharge VX3 entweder über WLAN oder über eine LAN-Leitung mit Ihrem Heimnetzwerk verbunden, z. B. Internet-Router.

### <span id="page-11-0"></span>**Produktinformation** (Fortsetzung)

### **Übersicht der Bestandteile**

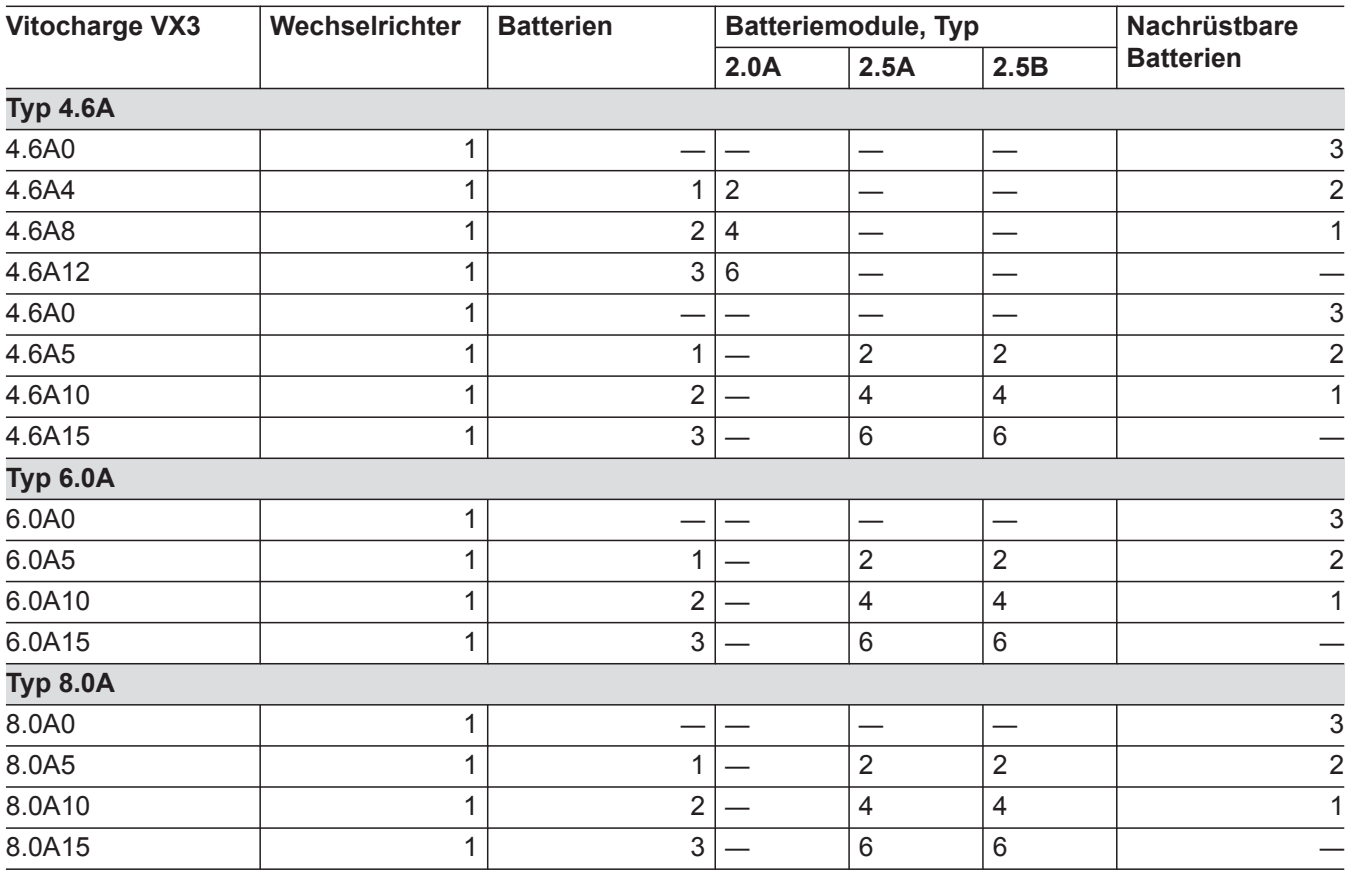

### **Vitocharge VX3 als Photovoltaik-Wechselrichter: Typ 4.6A0, 6.0A0 und 8.0A0**

Ohne Batterien arbeitet Vitocharge VX3 nur als Photovoltaik-Wechselrichter.

Der Wechselrichter wandelt den von der Photovoltaikanlage zur Verfügung gestellten Gleichstrom in Wechselstrom um. Diese elektrische Energie versorgt entweder direkt Ihr Gebäude oder wird bei geringem Bedarf in das öffentliche Stromnetz eingespeist. Falls die in Ihrem Haushalt benötigte Energie höher ist als die selbsterzeugte Energie, wird zusätzlich Strom aus dem öffentlichen Stromnetz bezogen.

#### *Hinweis*

*In der Gerätekonfiguration als Photovoltaik-Wechselrichter stehen nicht alle Menüs und Funktionen zur Verfügung, die in dieser Bedienungsanleitung beschrieben sind. Diese Menüs und Funktionen sind in dieser Bedienungsanleitung nicht besonders gekennzeichnet.*

### **Vitocharge VX3 als Hybrid-Stromspeichersystem: Typ 4.6A4 bis 4.6A15, 6.0A5 bis 6.0A15, 8.0A5 bis 8.0A15**

Neben dem Photovoltaik-Wechselrichter verfügen diese Geräte je nach Typ über bis zu 3 Batterien mit einer max. Gesamtkapazität von 12 oder 15 Kilowattstunden (kWh).

Damit ist Vitocharge VX3 ein Stromspeichersystem, mit dem Ihre selbsterzeugte elektrische Energie nicht nur sofort im Haushalt verbraucht werden kann, sondern auch für späteren Bedarf gespeichert werden kann.

Die Einspeisung in das öffentliche Stromnetz erfolgt erst dann, wenn die Batterien bis zur oberen Ladegrenze mit selbsterzeugtem Strom gefüllt sind.

Falls in Ihrem Haushalt mehr elektrische Energie benötigt wird, als erzeugt wird oder keine Energieerzeugung möglich ist (z. B. bei Photovoltaikanlagen nachts), wird zusätzlich Strom aus den Batterien bezogen.

Falls der Strom aus den Batterien nicht ausreicht oder die Batterien entladen sind, bezieht Ihr Haushalt in diesem Falls kostenpflichtigen Strom von Ihrem Energieversorgungsunternehmen.

Die Steuerung der elektrischen Energieflüsse sowie die Überwachung und Optimierung der Batterien übernimmt das integrierte Batterie-Management-System (BMS).

### <span id="page-12-0"></span>**Produktinformation** (Fortsetzung)

Um die Lebensdauer der Batterien zu verlängern, werden die Batterien nur bis zu einer bestimmten Minimalgrenze entladen (Schutz vor Tiefentladung).

#### *Hinweis*

*Vitocharge VX3 kann auch als reines Stromspeichersystem betrieben werden, ohne dass am eingebauten Wechselrichter eine Photovoltaikanlage angeschlossen ist. In diesem Fall hat Ihr Fachbetrieb den Stromerzeuger (z. B. Brennstoffzelle oder eine bereits installierte Photovoltaikanlage) an Ihr hausinternes Stromnetz angeschlossen.*

#### **Ersatzstromversorgung**

Falls Ihr Fachbetrieb in Verbindung mit Ihrem Stromspeichersystem die Backup-Box (Zubehör) installiert hat, schaltet das System nach einer kurzen Unterbrechung bei einem Ausfall des öffentlichen Stromnetzes automatisch auf die Stromversorgung durch die Batterien des Vitocharge VX3 um.

In diesem Fall versorgt das Stromspeichersystem die Verbraucher, die Sie zusammen mit Ihrem Fachbetrieb dafür vorgesehen haben (z. B. Beleuchtung bestimmter Räume, Heizungsanlage).

#### **Batterie-Management-System BMS**

Bei allen Gerätetypen arbeitet das eingebaute Batterie-Management-System vollkommen automatisch. Sie brauchen hierfür an der Bedieneinheit keine Einstellungen vorzunehmen.

#### **Verwendung mit anderen Produkten**

Vitocharge VX3, Typ 4.6A, 6.0A und 8.0A sind vorgesehen für die Verwendung mit folgenden Viessmann Produkten:

- Mikro-Kraftwärmekopplungs-Geräte auf Brennstoffzellen-Basis Vitovalor PA2, Vitovalor PT2
- Wärmepumpen Vitocal
- Photovoltaikanlagen Vitovolt 200 und Vitovolt 300

### **Bedienung**

Die Regelung mit Bedieneinheit ist in Vitocharge VX3 integriert und regelt alle Funktionen des Wechselrichters und des Stromspeichersystems. Diese Regelung wird über ein 3,5-Zoll-Schwarz/Weiß-Display bedient. An der Bedieneinheit haben Sie die Möglichkeit Vitocharge VX3 ein- und auszuschalten, allgemeine Einstellungen vorzunehmen und Meldungen anzuzeigen. Darüber hinaus erhalten Sie wichtige Informationen und Auswertungen über die Energieflüsse bei der Erzeugung, Speicherung, Einspeisung und dem Bezug elektrischer Energie.

Bei sicherheitsrelevanten Störungen wird das Batterie-Management-System automatisch gesperrt. Ihr Haushalt wird in diesem Fall nur mit Strom aus dem öffentlichen Stromnetz versorgt. Falls eine Photovoltaikanlage an den Vitocharge VX3 angebunden ist und diese nicht von der Störung betroffen ist, so speist diese Photovoltaikanlage weiterhin in das öffentliche Stromnetz ein. Auch die Haushaltsverbraucher werden dann von dieser Photovoltaikanlage mit Strom versorgt. Mit der Bedieneinheit des Vitocharge VX3 haben Sie jederzeit die Möglichkeit den aktuellen Energie- und Gerätestatus abzufragen oder Energiebilanzen anzuzeigen.

#### **Nachrüstung weiterer Batteriemodule**

Innerhalb des ersten Jahrs nach der Inbetriebnahme kann Vitocharge VX3 mit weiteren Batterien nachgerüstet werden. Eine Nachrüstung nach Ablauf des ersten Betriebsjahrs ist aus technischen Gründen nicht empfehlenswert.

Nur Batterien vom gleichen Typ dürfen nachgerüstet werden. Vitocharge VX3 darf nur mit einer geraden Anzahl von Batterien betrieben werden.

Nur kompatible Batteriemodule verbauen. Bei neueren Batteriemodul-Typen ist ggf. ein Software-Update des Vitocharge erforderlich um die Kompatibilität herzustellen.

Hierfür sind verschiedene Werte und Energiebilanzen abrufbar.

### <span id="page-13-0"></span>**Produktinformation** (Fortsetzung)

### **Vitocharge VX3 und CAN-BUS**

Der Vitocharge VX3 kann über den CAN-BUS mit weiteren kompatiblen Viessmann Geräten in Ihrer Anlage kommunizieren. Innerhalb dieses CAN-BUS wird 1 Hauptgerät vereinbart. Das kann z. B. der Vitocharge VX3 sein, aber auch ein Viessmann Wärmeerzeuger, z. B. eine Wärmepumpe. Welches Gerät als Hauptgerät vereinbart ist, erklärt Ihnen die installierende Fachkraft bei der Übergabe der Anlage. Das Hauptgerät im CAN-BUS muss über eine Internetverbindung mit dem Viessmann Server verbunden werden.

#### **Viessmann GridBox**

In Verbindung mit der Viessmann GridBox können die Energieflüsse des Vitocharge VX3 zusammen mit anderen elektrischen Verbrauchern auf einer webbasierten Bedieneroberfläche dargestellt werden.

Bedienungsanleitung "Viessmann GridBox"

Falls der Vitocharge VX3 das Hauptgerät im CAN-BUS ist, muss der Vitocharge VX3 über eine LAN-Verbindungsleitung an Ihren Internet-Router angeschlossen werden. Die GridBox ist in das gleiche Netzwerk einzubinden.

Der Datenaustausch mit der GridBox erfolgt über einen Viessmann Server (Cloud), Anmeldung über **[www.mygridbox.viessmann.com](http://www.mygridbox.viessmann.com)**.

Für weitere Informationen wenden Sie sich an Ihren **Fachbetrieb.** 

### **ViCare App**

#### **Vitocharge VX3 als Hauptgerät im CAN-BUS oder als Einzelgerät**

Falls der Vitocharge VX3 das Hauptgerät im CAN-BUS ist oder als Einzelgerät betrieben wird: Um Informationen von Vitocharge VX3 in der ViCare App anzuzeigen, müssen Sie Vitocharge VX3 über Ihr Heimnetzwerk (WLAN) mit dem Internet verbinden. Falls Ihr Fachbetrieb bereits eine LAN-Verbindung zwischen einem Gerät Ihrer Gesamtanlage zu Ihrem Heimnetzwerk hergestellt hat, ist eine WLAN-Verbindung hierfür nicht erforderlich. Vitocharge VX3 mit dem WLAN verbinden: Siehe Seite [22](#page-21-0).

#### **Vitocharge VX3 als Nebengerät im CAN-BUS**

Bedienungsanleitung Hauptgerät.

Falls der Vitocharge VX3 als Nebengerät über den CAN-BUS mit einem Hauptgerät verbunden ist: Nur das über den CAN-BUS verbundene Hauptgerät, z. B. der Wärmeerzeuger muss über Ihr Heimnetzwerk mit dem Internet verbunden sein. Die Informationen des Vitocharge VX3 in der ViCare App werden dann über das Hauptgerät bezogen. Das Hauptgerät mit dem WLAN verbinden: Siehe

**Lizenzinformationen**

Dieses Produkt enthält Fremdsoftware einschließlich Open-Source-Software. Sie sind unter Einhaltung der jeweiligen Lizenzbedingungen zur Nutzung dieser Fremdsoftware berechtigt.

- Lizenzen für die Bedieneinheit: Siehe Seite [25.](#page-24-0)
- Lizenzen für das integrierte WLAN-Modul: Siehe Seite [26.](#page-25-0)
- Lizenzen für das integrierte Wechselrichtermodul: Liegt Ihrem Gerät in gedruckter Form bei.

### **Erstinbetriebnahme**

Die Erstinbetriebnahme und die Anpassung des Geräts an die örtlichen und baulichen Gegebenheiten sowie die Einweisung in die Bedienung der Regelung müssen von Ihrem Fachbetrieb vorgenommen werden.

### **Anmeldung beim Verteilnetzbetreiber**

Der Betrieb von Vitocharge VX3 muss bei Ihrem zuständigen Verteilnetzbetreiber angemeldet werden. Der Verteilnetzbetreiber erteilt die Freigabe zur Anbindung und zum Betrieb am öffentlichen Stromnetz.

### <span id="page-14-0"></span>**Vitocharge VX3 ist voreingestellt**

#### **Netzparallelbetrieb**

Das eingebaute Batterie-Management-System arbeitet vollkommen automatisch und ist nach der Inbetriebnahme des Vitocharge VX3 betriebsbereit. Die Regelstrategie ist so optimiert, dass Sie Ihre selbsterzeugte elektrische Energie möglichst vollständig in Ihrem Haushalt verbrauchen oder für den späteren Bedarf in den Batterien speichern. Nur überschüssige Energie wird in das öffentliche Stromnetz eingespeist.

Dadurch wird der Strombezug Ihres Haushalts aus dem öffentlichen Stromnetz minimiert.

#### **Ersatzstrombetrieb**

Ihr Fachbetrieb hat eine Backup-Box (Zubehör) in Verbindung mit Ihrem Stromspeichersystem installiert. Bei störungsfreiem Betrieb des öffentlichen Stromnetzes ist der Ersatzstrombetrieb ausgeschaltet und der Netzparallelbetrieb eingeschaltet.

Bei Ausfall des öffentlichen Stromnetzes schaltet der Vitocharge VX3 nach einer kurzen Verzögerung auf Ersatzstrombetrieb um. Die für die Ersatzstromversorgung vorgesehenen Verbraucher werden aus den Batterien des Vitocharge VX3 mit Strom versorgt. Hierbei wird Vitocharge VX3 vom öffentlichen Stromnetz getrennt.

Falls das öffentliche Stromnetz wieder verfügbar ist, schaltet Vitocharge VX3 wieder auf Netzparallelbetrieb zurück.

Weitere Hinweise zum Ersatzstrombetrieb

■ Für den Ersatzstrombetrieb kann eine bestimmte Batteriekapazität als Puffer vorgehalten werden. In diesem Fall werden Batterien für die Versorgung Ihres Haushalts nur soweit entladen, dass dieser Puffer immer zur Verfügung steht. Die Kapazität des Puffers stellt Ihr Fachbetrieb ein.

Die Kapazität des Puffers wird aus der Photovoltaikanlage nachgeladen. Außerdem ist eine max. Nachladeleistung aus dem öffentlichen Stromnetz durch Ihren Fachbetrieb einstellbar.

■ Um die max. Performance der Batterie zu gewährleisten, erfolgt ca. 2-mal pro Jahr eine Kalibrierung der Batterie. Während der Kalibrierung erfolgt ein kompletter Ladezyklus, die Batterie wird entladen und wieder geladen. Ein aktiver Kalibriervorgang wird im Display angezeigt.

#### *Hinweis*

*Der Reserve-Mindestladezustand für den Fall eines Stromausfalls wird hierbei ebenfalls unterschritten und im Anschluss wieder hergestellt. Siehe Seite [17](#page-16-0).*

## <span id="page-15-0"></span>**Grundlagen der Bedienung**

### **Display**

Alle Einstellungen können Sie zentral an der Bedieneinheit vornehmen.

### **Statusanzeige durch Lightguide**

Am oberen Rand der Bedieneinheit befindet sich ein roter Leuchtstreifen (Lightguide). Mit diesem Lightguide werden während des Betriebs folgende verschiedene Gerätestatus angezeigt:

- Lightquide pulsiert langsam: Display befindet sich im Standby-Betrieb: Siehe folgendes Kapitel.
- Lightguide leuchtet dauernd: Sie bedienen die Regelung. Jeder Eingabevorgang wird durch kurzes Blinken bestätigt.
- Lightguide blinkt schnell: Eine Störung liegt vor.

### **Anzeigen im Display**

### **Standby-Betrieb des Displays**

Um die elektrische Leistungsaufnahme zu reduzieren und das Display zu schonen, wird nach ca. 2 Minuten die Displaybeleuchtung ausgeschaltet. Das Display ist vollständig abgedunkelt.

#### *Hinweis*

*Alle Regelungsfunktionen des Vitocharge VX3 sind auch im Standby-Betrieb des Displays aktiv.*

Die Bedieneinheit ist mit einem Schwarz/Weiß-Display ausgestattet. Tippen Sie für Einstellungen und Abfragen auf die vorgesehenen Schaltflächen.

#### *Hinweis*

*Sie können den Lightguide ausschalten. Siehe Seite [19](#page-18-0).*

Um den Standby-Betrieb des Displays zu beenden, tippen Sie auf eine beliebige Schaltfläche.

Ohne weitere Bedienung dunkelt sich das Display nach ca. 4 s wieder ab.

Um Vitocharge VX3 weiter zu bedienen, tippen Sie innerhalb dieser 4 s auf die gewünschte Schaltfläche.

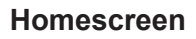

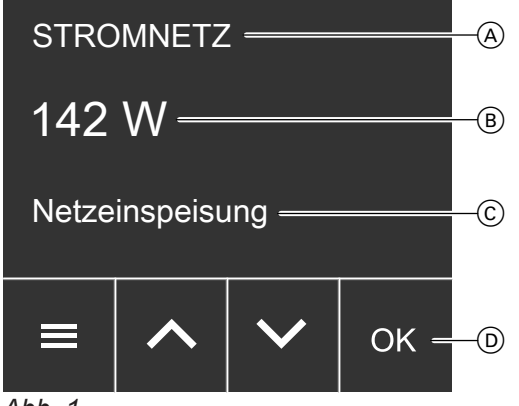

*Abb. 1*

- A Titelzeile: Aktuell erfolgt Einspeisung in das Stromnetz.
- B Wertebereich: Aktuell werden 142 W in das Stromnetz eingespeist.
- C Statusmeldung: Aktuell erfolgt Netzeinspeisung.
- D Bedienzeile: 4 Schaltflächen

Nach dem Einschalten von Vitocharge VX3 oder nach dem Beenden des Standby-Betriebs für das Display wird der Homescreen angezeigt.

Wertebereich  $(B)$ :

- Falls Ihre Photovoltaikanlage direkt an den eingebauten Wechselrichter angeschlossen ist, zeigt der Homescreen die momentane Leistung des selbsterzeugten Stroms in Watt (W) an.
- Falls keine Photovoltaikanlage am eingebauten Wechselrichter angeschlossen ist, zeigt der Homescreen den aktuellen Ladezustand der Batterien in % an (State of Charge, SoC).

Informationen über die möglichen Anlagen-/Gerätekonfigurationen von Vitocharge VX3 finden Sie ab Seite [11.](#page-10-0)

### <span id="page-16-0"></span>**Anzeigen im Display (Fortsetzung)**

- $\blacksquare$  In der untersten Zeile  $\heartsuit$  des Homescreens werden Statusmeldungen angezeigt. Statusmeldungen weisen auf aktuell am Vitocharge VX3 stattfindende Prozesse hin: Siehe Seite [30](#page-29-0)
- Falls Meldungen vorliegen, zeigt der Homescreen die jeweilige Meldung oder gegebenenfalls weitere Informationen im Vordergrund an.
- Falls das Batterie-Management-System aufgrund einer Störung verriegelt ist, erscheint "Die BMS-**Steuereinheit ist gesperrt. Weitere Meldungen sind vorhanden."**: Siehe Seite [27](#page-26-0).

So rufen Sie den Homescreen auf:

- Standby-Betrieb des Displays ist aktiv: Tippen Sie auf eine beliebige Schaltfläche.
- Sie befinden sich irgendwo im Menü: Tippen Sie so oft auf $\equiv$ , bis der Homescreen angezeigt wird.

#### **Hinweis zur Batteriekalibrierung**

Die Kalibrierung der Batterien ist erforderlich, um die max. Performance der Batterie zu gewährleisten. Die Kalibrierung erfolgt etwa 2-mal im Jahr. Während der Kalibrierung erfolgt ein kompletter Ladezyklus, die Batterie wird entladen und wieder geladen. Die Entladung erfolgt dabei über die Haushaltsverbraucher. Während der Kalibrierung wird "Kalibrieren der Bat**terie"** im Display angezeigt.

#### **Weitere Anzeigen im Homescreen aufrufen**

Sie können im Homescreen mit  $\leftarrow$   $\vee$  zwischen folgenden Anzeigen blättern:

■ "Hinweise":

Diese Anzeige ist nur vorhanden, falls Störungs-, Wartungs- oder Warnmeldungen vorliegen. Die Anzahl der Meldungen wird angezeigt. Mit **OK** rufen Sie weitere Informationen zu den vorliegenden Meldungen auf.

■ **"Photovoltaik"**:

Momentane Leistung des selbsterzeugten Stroms in Watt (W) und weitere Statusinformationen zur Stromerzeugung. Falls keine Stromerzeugung möglich ist, wird "0 W" angezeigt.

#### ■ **"Batterie"**:

Momentan nutzbare Batterieladung in % (State of Charge, SoC) und weitere Informationen, z. B. Leistung, mit der die Batterien gerade geladen oder entladen werden.

■ **"Stromnetz"**:

Elektrische Leistung in Watt (W), die Ihr Haushalt gerade aus dem öffentlichen Stromnetz bezieht ("Netzbezug") oder in dieses Netz einspeist ("Netz**einspeisung"**).

■ "LAN" oder "WLAN":

Status der Netzwerkverbindung

#### *Hinweis*

*Die Verfügbarkeit der Anzeigen hängt von der Anlagen-/Gerätekonfiguration und der Betriebssituation ab. Nicht alle Anzeigen sind immer verfügbar.*

# <span id="page-17-0"></span>**Schaltflächen**

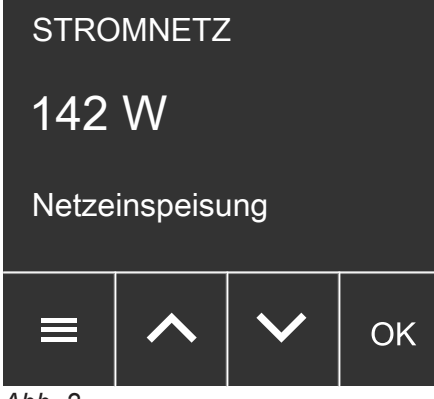

*Abb. 2*

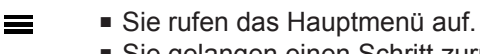

■ Sie gelangen einen Schritt zurück.

★ Sie wählen ein Menü oder stellen Werte ein. **OK** Sie bestätigen Ihre Auswahl oder speichern die vorgenommene Einstellung.

## **Hauptmenü**

### **Übersicht Hauptmenü**

Im Hauptmenü können Sie alle Einstellungen von Vitocharge VX3 vornehmen und Informationen abfragen. Die Menü-Übersicht finden Sie auf Seite [43.](#page-42-0)

Im Hauptmenü stehen folgende Menüs zur Verfügung: ■ **"Aktive Meldungen"** (falls Meldungen vorliegen)

■ **"Ein-/Ausschalten"**

### **Hauptmenü aufrufen**

### **Tippen Sie auf folgende Schaltflächen:**

**1.** Rufen Sie den Homescreen auf.

- "PV & Batterie"
- **"Energiebilanz"**
- "Information"
- "Netzwerk"
- **"Einstellungen"**
- 3. **AV** für das gewünschte Menü

Spezielle Tastenkombinationen im Homescreen:

Halten Sie  $\blacktriangleright$  + OK gleichzeitig für ca. 4 s gedrückt.

■ WLAN-Verbindung einrichten:

Siehe Seite [22](#page-21-0).

Siehe Seite [22](#page-21-0).

Halten Sie **OK** für ca. 4 s gedrückt.

■ WLAN-Modul ein- und ausschalten:

**4. OK** zur Bestätigung

2.  $\equiv$ 

# <span id="page-18-0"></span> **Helligkeit für Display einstellen**

Stellen Sie die richtige Helligkeit für Ihr Display ein.

## **Tippen Sie auf folgende Schaltflächen:**

- **01.** Rufen Sie den Homescreen auf.
- $2. \equiv$
- 3.  $\bigwedge$  **V** für "Einstellungen"
- **04. OK** zur Bestätigung
- 5.  $\bigwedge$  für "Displayhelligkeit"
- **Lightguide ein- und ausschalten**

Während des Betriebs wird am oberen Rand der Bedieneinheit ein roter Leuchtstreifen (Lightguide) angezeigt.

Der Lightguide ist im Auslieferungszustand eingeschaltet. Sie können den Lightguide ausschalten.

Bedeutung der Anzeige:

- Lightguide pulsiert langsam: Display befindet sich im Standby-Betrieb.
- Lightguide leuchtet dauernd: Sie bedienen die Regelung. Jeder Eingabevorgang wird durch kurzes Blinken bestätigt.
- Lightguide blinkt schnell: Eine Meldung liegt an.

### **Tippen Sie auf folgende Schaltflächen:**

- **01.** Rufen Sie den Homescreen auf.
- $2. =$
- 3.  $\land\lor$  für "Einstellungen"

# **Uhrzeit und Datum einstellen**

"Uhrzeit" und "Datum" sind werkseitig eingestellt. Falls Ihre Anlage längere Zeit außer Betrieb war, müssen Sie ggf. "Uhrzeit" und "Datum" neu einstellen.

# **Uhrzeit einstellen**

## **Tippen Sie auf folgende Schaltflächen:**

- **01.** Rufen Sie den Homescreen auf.
- $2. \equiv$

6176080176080

- 3.  $\bigwedge$  **V** für "Einstellungen"
- **04. OK** zur Bestätigung
- **06. OK** zur Bestätigung
- 7.  $\bigwedge\bigvee$  für "Display"
- **08. OK** zur Bestätigung
- 9.  $\land\lor$  für gewünschten Wert
- **10. OK** zur Bestätigung
- 11. **ca.** 4 s lang, um das Menü zu verlassen.
- **04. OK** zur Bestätigung
- 5.  $\bigwedge$  **V** für "Displayhelligkeit"
- **06. OK** zur Bestätigung
- 7.  $\bigwedge$  **V** für "Lightguide"
- **08. OK** zur Bestätigung
- **9.**  $\land$  **V** für "AN" oder "AUS"
- **10. OK** zur Bestätigung
- 11. **E** ca. 4 s lang, um das Menü zu verlassen.

### *Hinweis*

*Bei Störungen blinkt der Lightguide, auch falls Sie den Lightguide ausgeschaltet haben.*

- 5.  $\land\lor$  für "Datum und Uhrzeit"
- **06. OK** zur Bestätigung
- 7.  $\bigwedge V$  für "Uhrzeit"
- **08. OK** zur Bestätigung
- 9.  $\land\lor$  für "Uhrzeit"

### <span id="page-19-0"></span>**10. OK** zur Bestätigung 11.  $\land\lor$  für die Stunde **12. OK** zur Bestätigung 13.  $\sim$  für die Minute **14. OK** zur Bestätigung **15.** ca. 4 s lang, um das Menü zu verlassen. **Format für Uhrzeit einstellen Tippen Sie auf folgende Schaltflächen: 01.** Rufen Sie den Homescreen auf.  $2. \equiv$ 3.  $\land$  V für "Einstellungen" **04. OK** zur Bestätigung 5.  $\land\lor$  für "Datum und Uhrzeit" **06. OK** zur Bestätigung 7.  $\bigwedge V$  für "Uhrzeit" **08. OK** zur Bestätigung 9.  $\land\lor$  für "Format" **10. OK** zur Bestätigung 11.  $\land$  V für das gewünschte Format: ■ "12 Std." ■ "24 Std." **12. OK** zur Bestätigung 13. **E** ca. 4 s lang, um das Menü zu verlassen. **Einstellungen Uhrzeit und Datum einstellen (Fortsetzung)**

### **Datum einstellen**

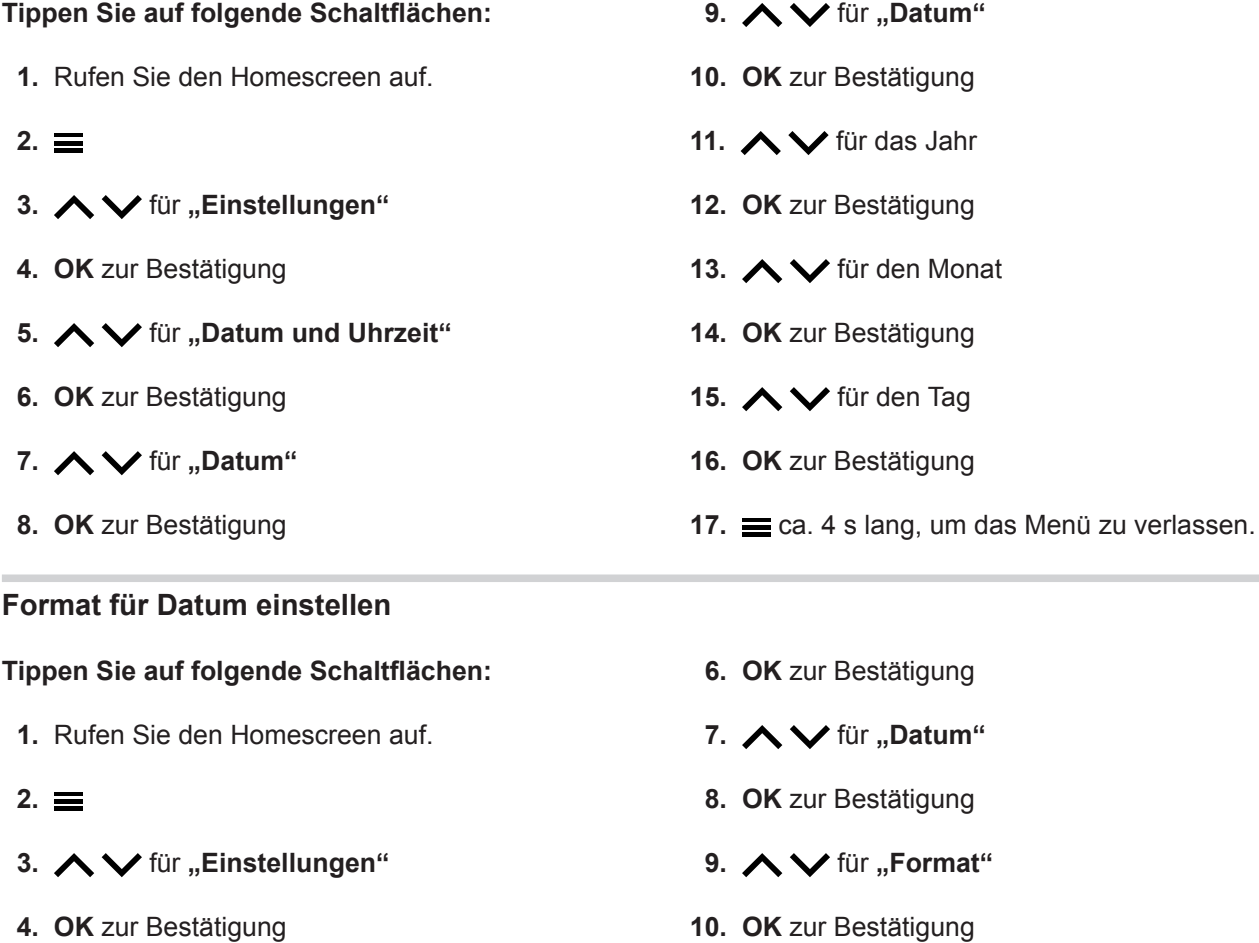

5.  $\land\lor$  für "Datum und Uhrzeit"

### <span id="page-20-0"></span>**Uhrzeit und Datum einstellen (Fortsetzung)**

- 11.  $\land$  **V** für das gewünschte Format:
	- **"TT.MM.JJ"**
	- **"MM/TT/JJ"**
	- **"JJ-MM-TT"**
- **12. OK** zur Bestätigung
- 13. **E** ca. 4 s lang, um das Menü zu verlassen.

### **Sommer-/Winterzeit automatisch umstellen**

Die automatische Umstellung von Sommer-/Winterzeit ist werkseitig eingestellt.

In diesem Menü können Sie die automatische Umstellung der Sommer-/Winterzeit aus- und einschalten.

#### **Tippen Sie auf folgende Schaltflächen:**

- **01.** Rufen Sie den Homescreen auf.
- $2. \equiv$
- 3.  $\bigwedge$  **V** für "Einstellungen"
- **04. OK** zur Bestätigung
- 5.  $\land\lor$  für "Datum und Uhrzeit"
- **06. OK** zur Bestätigung
- 7. **◆** für "Uhrzeit"
- **08. OK** zur Bestätigung
- 9.  $\land\lor$  für "Zeitumstellung"
- **10. OK** zur Bestätigung
- 11.  $\bigwedge V$  für "AN" oder "AUS"
- **12. OK** zur Bestätigung
- **13.** ca. 4 s lang, um das Menü zu verlassen.

### **Sprache einstellen**

Ihr Fachbetrieb hat die Sprache im Display bei der Inbetriebnahme voreingestellt. Sie können die Sprache ändern.

#### **Tippen Sie auf folgende Schaltflächen:**

- **1.** Rufen Sie den Homescreen auf.
- 2.  $\equiv$
- 3.  $\bigwedge$  für "Einstellungen"
- **4. OK** zur Bestätigung
- 5.  $\bigwedge$  **V** für "Sprache"
- **6. OK** zur Bestätigung
- 7. **AV** für gewünschte Sprache
- **8. OK** zur Bestätigung
- **9.** ca. 4 s lang, um das Menü zu verlassen.

#### **Internetzugriff über WLAN ein- und ausschalten**

Wichtige Informationen Ihres Vitocharge VX3 können Sie auch mobil über die ViCare App abfragen. Falls der Vitocharge VX3 nicht Hauptgerät im CAN-BUS ist, stellen Sie dazu eine Internetverbindung über das WLAN Ihres Heimnetzwerks her: Siehe folgendes Kapitel.

#### *Hinweis*

6176080176080 *Falls Ihr Fachbetrieb bereits eine LAN-Verbindung zu Ihrem Heimnetzwerk hergestellt hat, ist eine WLAN-Verbindung nicht erforderlich.*

Bei der Einrichtung der WLAN-Verbindung ist eine temporäre Direktverbindung Ihres mobilen Endgeräts (z. B. Smartphone) mit Vitocharge VX3 erforderlich.

Die für diese Direktverbindung erforderlichen Zugangsdaten finden Sie auf dem Aufkleber mit QR-Code, der an Vitocharge VX3 angehangen ist. Kleben Sie diesen Aufkleber in das folgende Feld.

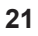

### <span id="page-21-0"></span>**Internetzugriff über WLAN ein- und ausschalten** (Fortsetzung)

### **WLAN-Verbindung einrichten**

- Das WLAN Ihres Heimnetzwerks ist eingeschaltet und befindet sich in Reichweite.
- Ihr Heimnetzwerk ist mit dem Internet verbunden.
- Sie haben die ViCare App auf Ihrem mobilen Endgerät, z. B. Smartphone installiert.
- Die folgenden Einstellungen bleiben gespeichert. Falls Sie das WLAN-Modul ausschalten und später wieder einschalten, wird die Verbindung automatisch wiederhergestellt.
- Falls Sie die Zugangsdaten für Ihr Heimnetzwerk ändern, müssen Sie den Verbindungsvorgang erneut durchführen.

#### *Hinweis*

*Das WLAN-Modul von Vitocharge VX3 wird während des folgenden Verbindungsvorgangs automatisch eingeschaltet.*

#### **Tippen Sie auf folgende Schaltflächen:**

- **1.** Rufen Sie den Homescreen auf.
- **2.** Halten Sie **OK** für ca. 4 s gedrückt. Ein Hinweis wird angezeigt.
- **3.** Folgen Sie den Anweisungen der ViCare App.

#### *Hinweis*

*Die Zugangsdaten für die kurzfristige Direktverbindung Ihres mobilen Endgeräts (z. B. Smartphone) mit Vitocharge VX3 scannen Sie vom Aufkleber.*

Falls **"Verbindung zum Heimnetzwerk konnte nicht hergestellt werden."** angezeigt wird, prüfen Sie den Router und das Netzwerkpasswort.

- **4.** Am Ende **OK** zur Bestätigung
- **5. OK** zur Bestätigung des Hinweises
- **6.** ca. 4 s lang, um das Menü zu verlassen.

### **WLAN-Modul ein- und ausschalten**

Falls Sie Vitocharge VX3 vom Heimnetzwerk trennen möchten, schalten Sie das WLAN-Modul aus. Falls Sie die Zugangsdaten für Ihr WLAN nicht geändert haben, verbindet sich Vitocharge VX3 nach dem Einschalten des WLAN-Moduls automatisch wieder mit dem Heimnetzwerk. Falls der Internetzugriff über das Heimnetzwerk möglich ist, können Sie bestimmte Informationen Ihres Vitocharge VX3 wieder in der ViCare App anzeigen.

#### **Ein- und Ausschalten über den Homescreen**

### **Tippen Sie auf folgende Schaltflächen:**

- **1.** Rufen Sie den Homescreen auf.
- **2.** Halten Sie  $\vee$  + **OK** gleichzeitig für ca. 4 s gedrückt.

#### **Ein- und Ausschalten über das Menü**

### **Tippen Sie auf folgende Schaltflächen:**

- **1.** Rufen Sie den Homescreen auf.
- 2.  $\equiv$

### 3. **AV** für "Netzwerk"

**4. OK** zur Bestätigung

### 5.  $\bigwedge V$  für "Netzwerkverbindung"

- **6. OK** zur Bestätigung
- **7.**  $\land\quadmath>$ für "WLAN"
- **8. OK** zur Bestätigung
- 9. **E** ca. 4 s lang, um das Menü zu verlassen.

#### **Verbindungsdaten abfragen**

#### **Tippen Sie auf folgende Schaltflächen:**

- **1.** Rufen Sie den Homescreen auf.
- 2.  $\equiv$
- 3. **A**  $\vee$  für "Netzwerk"
- **4. OK** zur Bestätigung
- 5.  $\bigwedge$  **V** für "Hilfe"
- **6. OK** zur Bestätigung Die Verbindungsdaten werden angezeigt.
- 7. **E** ca. 4 s lang, um das Menü zu verlassen.

### <span id="page-22-0"></span>**Internetzugriff über LAN ein- und ausschalten**

In Verbindung mit der Viessmann GridBox können die Energieflüsse des Vitocharge VX3 zusammen mit anderen elektrischen Verbrauchern auf einer webbasierten Bedieneroberfläche dargestellt werden.

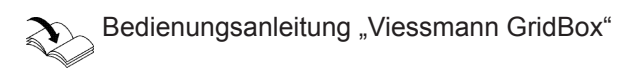

Die GridBox ist im gleichen Netzwerk wie das Hauptgerät des CAN-BUS angemeldet.

Der Datenaustausch mit der GridBox erfolgt über einen Viessmann Server (Cloud), Anmeldung über **[www.mygridbox.viessmann.com](http://www.mygridbox.viessmann.com)**.

Für weitere Informationen wenden Sie sich an Ihren Fachbetrieb.

Sie können die Internetverbindung über LAN ein- und ausschalten.

#### **Tippen Sie auf folgende Schaltflächen:**

**1.** Rufen Sie den Homescreen auf.

- 2.  $\equiv$
- 3. **A**  $\vee$  für "Netzwerk"
- **4. OK** zur Bestätigung
- 5.  $\bigwedge V$  für "Netzwerkverbindung"
- **6. OK** zur Bestätigung
- **7.** für **"LAN"**
- **8. OK** zur Bestätigung
- **9.** ca. 4 s lang, um das Menü zu verlassen.

### <span id="page-23-0"></span>Abfragen

### **Hilfetexte aufrufen**

Sie können zu einigen Anzeigen und Funktionen Hilfetexte aufrufen.

#### **Tippen Sie auf folgende Schaltflächen:**

1. Ggf. innerhalb des Menüs  $\bigwedge \bigvee$  für "Hilfe"

### **Betriebsdaten abfragen**

Neben den momentanen Batterietemperaturen können Sie elektrische Größen zu Ihrem selbsterzeugten und in Ihrem Haushalt benötigten Strom anzeigen:

Die Betriebsdaten sind in folgende Gruppen eingeteilt:

#### ■ **.DC Spannungen"**:

Die momentan anliegenden Gleichspannungen für die einzelnen Stränge "A", "B", "C", ("Strings") Ihrer Photovoltaikanlage werden angezeigt. Bei Vitocharge VX3 als Hybrid-Stromspeichersystem sind max. 2 Strings möglich. Der Wert **"C"** zeigt in diesem Fall die Gleichspannung der Batterien.

#### ■ **"DC Ströme"**:

Die momentan fließenden Gleichströme für die einzelnen Stränge "A", "B", "C", ("Strings") Ihrer Photovoltaikanlage werden angezeigt. Bei Vitocharge VX3 als Hybrid-Stromspeichersystem zeigt der Wert "C" den Gleichstrom an, der in die

Batterien oder aus den Batterien fließt.

### ■ **"DC Leistung"**:

Die momentan aus den einzelnen Strängen ..A". **"B"**, **"C"**, ("Strings") Ihrer Photovoltaikanlage entnommenen Leistungen werden angezeigt. Bei Vitocharge VX3 als Hybrid-Stromspeichersystem zeigt der Wert "C" die Leistung an, mit der die Batterien geladen oder entladen werden.

#### ■ **"AC Leistung"**:

Folgende Leistungswerte werden angezeigt:

- "Wirkleistung" in Watt (W):

Nutzbare elektrische Leistung, die Vitocharge VX3 zur Verfügung stellt.

– **"Blindleistung"** in Voltampere Reaktiv (var): Elektrische Leistung, die durch Vitocharge VX3 zur Stabilisierung des öffentlichen Netzes bereitgestellt wird (Vorgabe des Verteilnetzbetreibers).

- "Netzleistung" in Watt (W): Elektrische Wirkleistung, die mit dem öffentlichen Stromnetz ausgetauscht wird: Bei Strombezug negativer Wert, bei Einspeisung positiver Wert

### **Informationen abfragen**

Sie können Informationen zum aktuellen Status des Vitocharge VX3 abfragen.

- **2. OK** zur Bestätigung
- **3.** zum Verlassen der Abfrage

- **..Batterie Durchschnittstemp."** in °C: Die Durchschnittstemperatur im Inneren der Batteriemodule wird angezeigt.
- "Batterie max. Temp." in °C: Die höchste Temperatur im Inneren der Batteriemodule wird angezeigt.

#### **Tippen Sie auf folgende Schaltflächen:**

- **1.** Rufen Sie den Homescreen auf.
- 2.  $\equiv$
- 3. **AV** für "PV & Batterie"
- **4. OK** zur Bestätigung
- **5.** für die gewünschte Gruppe
- **6. OK** zur Bestätigung
- 7. **AV** für die gewünschte Information
- **8.** ca. 4 s lang, um das Menü zu verlassen.

### <span id="page-24-0"></span>**Informationen abfragen** (Fortsetzung)

Die Informationen sind in folgende Gruppen eingeteilt: ■ **"Gerätestatus"**: Sie erhalten Informationen wie z. B. Seriennummern von Vitocharge VX3 und anderer integrierter Komponenten, Datum, Uhrzeit, WLAN-Adressen, WLAN-Verbindungsstatus usw. ■ **..Systeminformation"**: Sie erhalten Informationen zu aktuell anliegenden Meldungen oder können die Meldungshistorie aufrufen. ■ "Fachbetrieb": Sie erhalten die Kontaktdaten, die Ihr Fachbetrieb für einen Wartungs- oder Servicefall hinterlegt hat: Siehe folgendes Kapitel. ■ **"Open-Source-Lizenzen"**: Sie erhalten die Software-Lizenzen der Bedieneinheit und der zentralen Regelungseinheit. *Hinweis Detaillierte Abfragemöglichkeiten zu den einzelnen Gruppen finden Sie im Kapitel "Menü-Übersicht".* **Tippen Sie auf folgende Schaltflächen: 01.** Rufen Sie den Homescreen auf.  $2. \equiv$ 3.  $\bigwedge$  **V** für **"Information" 04. OK** zur Bestätigung 5.  $\bigwedge V$  für "Gerätestatus" **06. OK** zur Bestätigung 7.  $\land\lor$  für die gewünschte Gruppe **08. OK** zur Bestätigung 9.  $\sim$  für die gewünschte Information 10. **iga.** 4 s lang, um das Menü zu verlassen. **Kontaktdaten Ihres Fachbetriebs aufrufen Tippen Sie auf folgende Schaltflächen: 1.** Rufen Sie den Homescreen auf. 2.  $\equiv$ 3. **AV** für "Information" **4. OK** zur Bestätigung 5.  $\bigwedge V$  für "Fachbetrieb" **6. OK** zur Bestätigung 7. **E** ca. 4 s lang, um das Menü zu verlassen. **Energiebilanz abfragen** Sie können folgende Energiewerte abfragen: ■ **"Photovoltaik"**: Selbsterzeugte elektrische Energie der Photovoltaikanlage ■ **"Batterie"**: Aus den Batterien entnommene elektrische Energie **Tippen Sie auf folgende Schaltflächen: 1.** Rufen Sie den Homescreen auf. 2.  $\equiv$ 3. **AV** für "Energiebilanz" **4. OK** zur Bestätigung 5.  $\bigwedge$  **V** für "Photovoltaik" oder "Batterie" 7. **AV** für den gewünschten Zeitraum ■ **"Heute"**: Von 0 Uhr bis zum momentanen Zeitpunkt ■ **"Diese Woche"**: Von Montag 0 Uhr bis zum momentanen Zeitpunkt ■ "Diesen Monat": Vom 1. Tag des Monats bis zum momentanen **Zeitpunkt** ■ **"Dieses Jahr"**: Vom 1. Januar diesen Jahrs bis zum momentanen Zeitpunkt ■ **"Gesamt"**: Von der Inbetriebnahme bis zum momentanen **Zeitpunkt 8. OK** zur Bestätigung

**6. OK** zur Bestätigung

6176080176080

**9.**  $\equiv$  **ca. 4 s lang, um das Menü zu verlassen.** 

### **Lizenzen abfragen für die Bedieneinheit und die zentrale Regelungseinheit**

Sie rufen die Lizenz für die Bedieneinheit auf.

### <span id="page-25-0"></span>**Informationen abfragen** (Fortsetzung)

### **Tippen Sie auf folgende Schaltflächen:**

- **1.** Rufen Sie den Homescreen auf.
- 2.  $\equiv$
- 3. **AV** für "Information"
- **4. OK** zur Bestätigung
- 5.  $\bigwedge V$  für "Open-Source-Lizenzen"
- **6. OK** zur Bestätigung
- 7. **E** ca. 4 s lang, um das Menü zu verlassen.

### **Lizenzen abfragen für das integrierte WLAN-Modul**

Um online rechtliche Informationen wie z. B. Open-Source-Lizenzen aufrufen zu können, schalten Sie das WLAN-Modul ein.

Halten Sie hierfür im Homescreen **OK** für ca. 4 s gedrückt. Siehe auch Seite [22](#page-21-0).

**4.** Öffnen Sie mit Ihrem verbundenen Endgerät im

**5.** Folgen Sie dem Link "Open Source Components

Internetbrowser **<http://10.83.83.1>**

### **Lizenzinformationen von Drittkomponenten aufrufen**

- **1.** Rufen Sie die WLAN-Einstellungen Ihres Smartphones oder Ihres PCs auf.
- **2.** Verbinden Sie Ihr Smartphone oder Ihren PC mit dem WLAN "Viessmann-<xxxx>". Eine Passwortabfrage folgt.
- **3.** Geben Sie das WLAN-Passwort ein.

#### *Hinweis*

*Die Zugangsdaten finden Sie auf dem Aufkleber: Siehe Seite [21.](#page-20-0)*

### **Third Party Software**

#### **1 Overview**

This product contains third party software, including open source software. You are entitled to use this third party software in compliance with the respective license conditions as provided in this document. A list of used third party software components and of license texts can be accessed by connecting your boiler, like it is mentioned in the manual.

#### **2 Acknowledgements**

Linux® is the registered trademark of Linus Torvalds in the U.S. and other countries. This product includes software developed by the OpenSSL Project for use in the OpenSSL Toolkit (http://[www.openssl.org/\).](http://www.openssl.org/).) This product includes cryptographic software written by Eric Young (eay@cryptsoft.com) and software written by Tim Hudson ( tjh@cryptsoft.com ).

#### **3 Disclaimer**

**Licenses"**.

The open source software contained in this product is distributed WITHOUT ANY WARRANTY; without even the implied warranty of MERCHANTABILITY or FIT-NESS FOR A PARTICULAR PURPOSE. The single licenses may contain more details on a limitation of warranty or liability.

#### **4 How to Obtain Source Code**

The software included in this product may contain copyrighted software that is licensed under a license requiring us to provide the source code of that software, such as the GPL or LGPL. To obtain the complete corresponding source code for such copyrighted software please contact us via the contact information provided in section 5 below indicating the built number you will find in the licensing information section, which can be accessed as outlined in this document. This offer is not limited in time and valid to anyone in receipt of this information.

### <span id="page-26-0"></span>**Lizenzen abfragen für das integrierte WLAN-Modul** (Fortsetzung)

### **5 Contact Information**

Viessmann Climate Solutions SE 35108 Allendorf Germany Fax +49 64 52 70-27 80 Phone +49 64 52 70-0 open-source-software-support@viessmann.com [www.viessmann.de](http://www.viessmann.de)

### **Meldungen abfragen**

Falls Meldungen anstehen, sind folgende Informationen zusätzlich sichtbar:

■ Homescreen:

Die Anzeige "Hinweise" ist zusätzlich sichtbar. Die Anzahl und die Art der Meldungen werden angezeigt.

Die Anzeige "Die BMS-Steuereinheit ist gesperrt. **Weitere Meldungen sind vorhanden."** ist ggf. zusätzlich sichtbar: Siehe Kapitel "Batterie-Management-System ist gesperrt".

- Hauptmenü: Das Menü "Aktive Meldungen" wird zusätzlich angezeigt.
- Lightguide: Der Lightguide blinkt: Siehe Kapitel "Lightguide einund ausschalten".

Die Meldungen werden in folgende Kategorien unterteilt:

- "Störungen": Siehe Seite [34.](#page-33-0) Der Betrieb von Vitocharge VX3 wird eingeschränkt oder beendet. Die Störungsbehebung erfolgt durch Ihren Fachbetrieb.
- "Warnungen": Siehe Seite [37.](#page-36-0) Der Betrieb von Vitocharge VX3 läuft weiter, wird eingeschränkt oder beendet. Benachrichtigen Sie ggf. Ihren Fachbetrieb.
- "Wartung": Siehe Seite [39](#page-38-0). Wartungsvorgänge werden von Vitocharge VX3 selbstständig ausgeführt, z. B. der Abgleich verschiedener Ladezustände der Batterien ("Balancing").

Eine regelmäßige Wartung durch Ihren Fachbetrieb ist nicht erforderlich.

#### **Batterie-Management-System ist gesperrt**

Bei einigen Störungen wird das Batterie-Management-System ausgeschaltet (gesperrt).

■ **"Status"**:

Statusmeldungen werden im Homescreen angezeigt. Statusmeldungen weisen auf aktuell am Vitocharge VX3 stattfindende Prozesse hin: Siehe Seite [30](#page-29-0).

■ "Informationen": Siehe Seite [39.](#page-38-0) Meldungen über Prozesse, die Vitocharge VX3 im Hintergrund ausführt und Informationen über den Zustand der Batterien.

#### *Hinweis*

*Sie können Meldungen nicht quittieren und damit aus der Anzeige entfernen.*

*Die Meldungen bleiben so lange aktiv, bis die Ursache behoben oder der Vorgang abgeschlossen ist.*

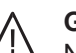

#### **Gefahr**

Nicht behobene Störungen können lebensbedrohende Folgen haben. Führen Sie die Maßnahmen ab Seite [34](#page-33-0) durch. Benachrichtigen Sie ggf. Ihren Fachbetrieb.

Dies hat folgende Auswirkungen:

- Sie können keinen selbsterzeugten Strom in Ihrem Haushalt nutzen.
- Vitocharge VX3 speichert keinen selbsterzeugten Strom in den Batterien.
- Strom aus den Batterien können Sie nicht in Ihrem Haushalt nutzen.

### <span id="page-27-0"></span>**Meldungen abfragen** (Fortsetzung)

- Ihr Haushalt wird vollständig mit Strom aus dem öffentlichen Stromnetz versorgt.
- Ersatzstrombetrieb ist nicht möglich.

Anzeige im Display: "Die BMS-Steuereinheit ist **gesperrt. Weitere Meldungen sind vorhanden."** Damit das Batterie-Management-System wieder in Betrieb gehen kann, müssen Sie dieses System nach dem Beheben der Störung entriegeln: Siehe Seite [29](#page-28-0).

#### *Hinweis*

*Falls Sie das Batterie-Management-System entriegeln, ohne dass die Störung behoben ist, wird das Batterie-Management-System in kurzer Zeit erneut gesperrt.*

#### **Gehen Sie wie folgt vor:**

- **1.** Beenden Sie die Anzeige im Display: Siehe folgendes Kapitel.
- **2.** Fragen Sie die Meldungen ab.

#### **Meldungen über den Homescreen abfragen**

Statusmeldungen werden direkt im Homescreen eingezeigt. Bedeutung der Statusmeldungen siehe Seite [30](#page-29-0).

#### **Tippen Sie auf folgende Schaltflächen:**

- **01.** Rufen Sie den Homescreen auf.
- 2.  $\bigwedge$  **V** für "Hinweise"
- **03. OK** zur Bestätigung
- **4.** ◆ für "Störungen", "Warnungen", "War**tung**" oder "Informationen"
- **05. OK** zur Bestätigung
- **06.** für gewünschte Meldung
- **07. OK** zur Bestätigung Weitere Informationen zur Meldung werden angezeigt.

#### **Meldungen über das Menü abfragen**

#### **Tippen Sie auf folgende Schaltflächen:**

- **01.** Rufen Sie den Homescreen auf.
- $2. \equiv$
- 3.  $\land\lor$  für "Aktive Meldungen"
- **04. OK** zur Bestätigung
- **3.** Benachrichtigen Sie Ihren Fachbetrieb.
- **4.** Lassen Sie die Störungen beheben. Batterie-Management-System entriegeln: Siehe Seite [29](#page-28-0).

#### **Anzeige im Display beenden**

Anzeige im Display: "Die BMS-Steuereinheit ist **gesperrt. Weitere Meldungen sind vorhanden."**

#### **Tippen Sie auf folgende Schaltflächen:**

- 1.  $\bigwedge V$  für "Ignorieren"
- **2. OK** zur Bestätigung BMS-Steuereinheit bleibt gesperrt.
- **3. OK** zur Bestätigung des Hinweises
- **08.** Notieren Sie die Meldungsnummer, z. B. **A.44 "Ersatzstromnetz überlastet"**. Sie ermöglichen dadurch dem Fachbetrieb eine bessere Vorbereitung und sparen ggf. unnötige Fahrtkosten.
- **09.** für einen Schritt im Menü zurück
- 10.  $\bigwedge$  **V** für weitere Meldungen
- **11.** Benachrichtigen Sie ggf. Ihren Fachbetrieb. Kontaktdaten Ihres Fachbetriebs anzeigen (falls diese Daten von Ihrem Fachbetrieb eingegeben wurden): Siehe Seite [25](#page-24-0).
- 12. **ca.** 4 s lang, um das Menü zu verlassen.

- 5.  $\bigwedge$  **V** für "Störungen", "Warnungen", "War $t$ ung", "Status" oder "Informationen"
- **06. OK** zur Bestätigung
- 7.  $\land\lor$  für gewünschte Meldung

### <span id="page-28-0"></span>**Meldungen abfragen** (Fortsetzung)

- **08. OK** zur Bestätigung Weitere Informationen zur Meldung werden angezeigt.
- **09.** Notieren Sie die Meldungsnummer, z. B. **A.44 "Überlast im Ersatzstromnetz"**. Sie ermöglichen dadurch dem Fachbetrieb eine bessere Vorbereitung und sparen ggf. unnötige Fahrtkosten.
- **10.** für einen Schritt im Menü zurück
- 11.  $\land$  V für weitere Meldungen

#### **Meldungshistorie anzeigen**

In der Meldungshistorie können Sie alle bisher aufgetretenen Meldungen anzeigen, auch solche, die nicht mehr aktiv sind.

Zu den letzten 10 Meldungen können Sie weitere Informationen abfragen.

#### **Tippen Sie auf folgende Schaltflächen:**

- **01.** Rufen Sie den Homescreen auf.
- $2. \equiv$
- 3.  $\bigwedge$  **V** für "Systeminformationen"
- **04. OK** zur Bestätigung
- 5.  $\land\lor$  für "Meldungshistorie"
- **06. OK** zur Bestätigung

#### **Batterie-Management-System entriegeln**

Nachdem eine Störung behoben ist, können Sie das Batterie-Management-System entriegeln. Alle Funktionen des Batterie-Management-Systems stehen wieder zur Verfügung.

#### *Hinweis*

*Falls Sie das Batterie-Management-System entriegeln, ohne dass die Störung behoben ist, wird das Batterie-Management-System nach kurzer Zeit erneut gesperrt.*

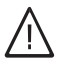

### **Gefahr**

Nicht behobene Störungen können lebensbedrohende Folgen haben.

Entriegeln Sie das Batterie-Management-System nicht mehrmals in kurzen Abständen. Falls **"Die BMS-Steuereinheit ist gesperrt. Weitere Meldungen sind vorhanden."** auftritt, benachrichtigen Sie umgehend Ihren Fachbetrieb. Der Fachbetrieb kann die Ursache analysieren und die Störung beheben.

- **12.** für einen Schritt im Menü zurück
- 13. Ggf.  $\bigwedge V$  für "Fachbetrieb" Die Kontaktdaten Ihres Fachbetriebs werden angezeigt (falls diese Daten von Ihrem Fachbetrieb eingegeben wurden).
- **14.** Benachrichtigen Sie ggf. Ihren Fachbetrieb.
- **15.** ca. 4 s lang, um das Menü zu verlassen.
- 7.  $\bigwedge \bigvee$  für "Störungen", "Warnungen", "War $t$ ung", "Status" oder "Informationen"
- **08. OK** zur Bestätigung
- 9.  $\land\lor$  für gewünschte Meldung
- **10. OK** zur Bestätigung Weitere Informationen zur Meldung werden angezeigt.
- **11.** für einen Schritt im Menü zurück
- 12.  $\land\lor$  für weitere Meldungen
- 13. **ca.** 4 s lang, um das Menü zu verlassen.

**Über Homescreen entriegeln:**

#### **Tippen Sie auf folgende Schaltflächen:**

- 1.  $\bigwedge V$  für "Entriegeln"
- **2. OK** zur Bestätigung

**Über das Menü entriegeln:**

#### **Tippen Sie auf folgende Schaltflächen:**

- **01.** Rufen Sie den Homescreen auf.
- $2. \equiv$
- 3.  $\land$  V für **..Aktive Meldungen**"
- **04. OK** zur Bestätigung

### <span id="page-29-0"></span>**Batterie-Management-System entriegeln** (Fortsetzung)

- 5.  $\bigwedge V$  für "Störung BMS"
- **06. OK** zur Bestätigung
- 7.  $\bigwedge V$  für "Entriegeln"
- **08. OK** zur Bestätigung
- **09. OK** zur Bestätigung des Hinweises
- 10. **c** ca. 4 s lang, um das Menü zu verlassen.

6176080 6176080

## **Statusmeldungen**

Während des Betriebs des Vitocharge VX3 können folgende Statusmeldungen im Display angezeigt werden. Die Statusmeldungen weisen auf verschiedene Prozesse innerhalb der Steuerung hin. Statusmeldungen, die keine Maßnahmen erfordern, werden nach Abschluss des entsprechenden Prozesses nicht mehr angezeigt.

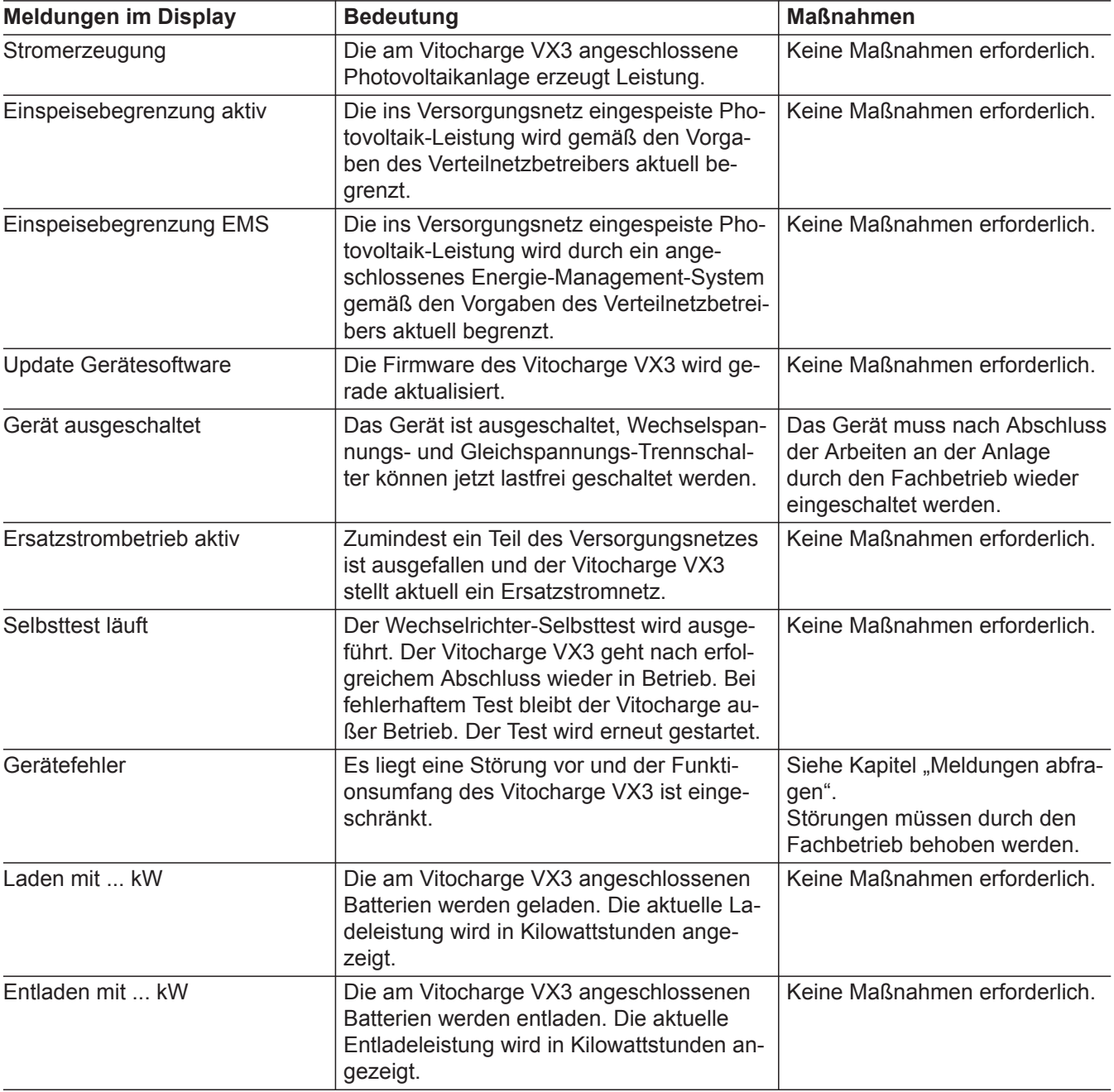

# **Statusmeldungen** (Fortsetzung)

![](_page_30_Picture_247.jpeg)

 $\blacktriangleright$ 

# Abfragen

# **Statusmeldungen** (Fortsetzung)

![](_page_31_Picture_155.jpeg)

### <span id="page-32-0"></span>**Gerät ausschalten**

Ihr Fachbetrieb nimmt Vitocharge VX3 in Betrieb. Danach ist das System dauerhaft eingeschaltet. Alle Funktionen werden automatisch durch das eingebaute Batterie-Management-System ausgeführt und überwacht.

### ! **Achtung**

Falls Vitocharge VX3 über einen längeren Zeitraum ausgeschaltet ist, können sich die Batterien unter die Entladegrenze ggf. vollständig selbst entladen. Die Batterien werden dadurch geschädigt und können ggf. nicht mehr verwendet werden.

- Wir empfehlen daher, Vitocharge VX3 auch bei längerer Abwesenheit **nicht auszuschalten**.
- Schalten Sie das Gerät nur für kurze Zeit aus, z. B. bevor Ihr Fachbetrieb mit Servicearbeiten beginnt oder **bevor** Vitocharge VX3 vom Netz getrennt werden muss, z. B. durch die Sicherung im Sicherungskasten. Trennen Sie Vitocharge VX3 nur bei einer gravierenden Störung vom Netz oder nach Rücksprache mit Ihrem Fachbetrieb.

#### **Tippen Sie auf folgende Schaltflächen:**

**01.** Rufen Sie den Homescreen auf.

- 3.  $\land\lor$  für "Ein-/Ausschalten"
- **04. OK** zur Bestätigung
- 5.  $\bigwedge \bigvee$  für "Gesamte Anlage"
- **06. OK** zur Bestätigung
- **7.**  $\land\lor$  für "Aus"
- **08. OK** zur Bestätigung
- **09. OK** zur Bestätigung des Hinweises
- 10. **c**ca. 4 s lang, um das Menü zu verlassen.
- Vitocharge VX3 ist nicht vom Netz getrennt.
- Die Bedienung über die Bedieneinheit ist möglich.
- Das Batterie-Management-System ist ausgeschaltet.
- Die Stromerzeugung ist ausgeschaltet.
- Ihr Haushalt bezieht **den gesamten Strom** aus dem öffentlichen Stromnetz.
- Die Batterien sind elektrisch getrennt und werden nicht geladen. Der Schutz vor Tiefentladung besteht nicht.
- Die Batterien können Ihren Haushalt nicht mit Strom versorgen.
- Ersatzstrombetrieb ist nicht möglich.

 $2. \equiv$ 

### **Gerät einschalten**

Nach dem Einschalten von Vitocharge VX3 ist das Batterie-Management-System in Betrieb. Die Batterien sind vor Tiefentladung geschützt. Alle Funktionen stehen zur Verfügung: Siehe Seite [11](#page-10-0).

#### **Tippen Sie auf folgende Schaltflächen:**

- **01.** Rufen Sie den Homescreen auf.
- $2. \equiv$
- 3.  $\land\lor$  für "Ein-/Ausschalten"
- **04. OK** zur Bestätigung
- 5.  $\land$  **V** für "Gesamte Anlage"
- **06. OK** zur Bestätigung
- **7.**  $\wedge$  <del>V</del> für "Ein"
- **08. OK** zur Bestätigung
- **09. OK** zur Bestätigung des Hinweises
- **10.** ca. 4 s lang, um das Menü zu verlassen.

# <span id="page-33-0"></span>**Störungen sind aktiv**

![](_page_33_Picture_381.jpeg)

# <span id="page-34-0"></span>**Störungen sind aktiv (Fortsetzung)**

![](_page_34_Picture_247.jpeg)

# <span id="page-35-0"></span>**Störungen sind aktiv (Fortsetzung)**

![](_page_35_Picture_286.jpeg)

# <span id="page-36-0"></span>**Störungen sind aktiv (Fortsetzung)**

![](_page_36_Picture_290.jpeg)

# **Warnungen sind aktiv**

![](_page_36_Picture_291.jpeg)

# <span id="page-37-0"></span>**Warnungen sind aktiv (Fortsetzung)**

![](_page_37_Picture_240.jpeg)

**38**

# <span id="page-38-0"></span>**Wartung ist aktiv**

![](_page_38_Picture_252.jpeg)

# **Information ist aktiv**

![](_page_38_Picture_253.jpeg)

# <span id="page-39-0"></span>**Information ist aktiv (Fortsetzung)**

![](_page_39_Picture_227.jpeg)

6176080 6176080

# <span id="page-40-0"></span>**Information ist aktiv** (Fortsetzung)

![](_page_40_Picture_106.jpeg)

### <span id="page-41-0"></span>**Reinigung**

Die Geräte können Sie mit einem handelsüblichen Haushaltsreiniger (kein Scheuermittel) reinigen. Die Oberfläche der Bedieneinheit können Sie mit einem Mikrofasertuch reinigen.

#### **! Achtung**

Handelsübliche Reinigungsmittel können die Oberfläche der Außenverkleidung beschädigen.

- Verwenden Sie nur milde wasserlösliche Haushaltsreiniger.
- Verwenden Sie **keine** säure- oder lösungsmittelhaltigen Substanzen, z. B. Essigreiniger, Nitro- oder Kunstharzverdünnungen, Nagellackentferner, Spiritus.

### **Achtung**

|<br>|

Mechanische Einwirkung verkratzt die Oberfläche der Außenverkleidung.

- Wischen Sie die Oberfläche nur mit einem weichen feuchten Tuch ab.
- Verwenden Sie **keine** Stoffe, die Schleifpartikel enthalten, z. B. Polituren, Scheuermittel, Schmutzradierer oder Topfreiniger.

### <span id="page-42-0"></span>**Übersicht Hauptmenü**

#### *Hinweis*

*Je nach Ausstattung Ihrer Anlage sind nicht alle der aufgeführten Anzeigen und Abfragen möglich.*

#### **Tippen Sie auf folgende Schaltflächen:**

**1.** Rufen Sie den Homescreen auf.

#### 2.  $\equiv$

# **Aktive Meldungen (falls Meldungen vorliegen)**

- 3.  $\land\lor$  für das gewünschte Menü.
- **B** Diese Menüeinträge sind nur bei Vitocharge VX3 als Hybrid-Stromspeichersystem mit eingebauten Batterien sichtbar.
- # Diese Menüeinträge sind nur sichtbar, falls die Photovoltaikanlage direkt an den in Vitocharge VX3 eingebauten Wechselrichter angeschlossen ist.

![](_page_42_Picture_201.jpeg)

#### **Ein-/Ausschalten**

Gesamte Anlage

EIN oder AUS

#### **PV & Batterie**

![](_page_42_Picture_202.jpeg)

#### **Energiebilanz**

![](_page_42_Picture_203.jpeg)

#### Batterie  $\equiv$

![](_page_42_Picture_204.jpeg)

# <span id="page-43-0"></span>Anhang

# **Übersicht Hauptmenü** (Fortsetzung)

## **Information**

![](_page_43_Picture_107.jpeg)

# <span id="page-44-0"></span>**Übersicht Hauptmenü** (Fortsetzung)

### **Information**

![](_page_44_Picture_100.jpeg)

### **Netzwerk**

![](_page_44_Picture_101.jpeg)

### <span id="page-45-0"></span>Anhang

### **Übersicht Hauptmenü** (Fortsetzung)

### **Einstellungen**

![](_page_45_Picture_170.jpeg)

### **Entsorgungshinweise**

### **Entsorgung der Verpackung**

Die Entsorgung der Verpackung Ihres Viessmann Produkts übernimmt Ihr Fachbetrieb.

- **DE:** Die Verpackungsabfälle werden gemäß den gesetzlichen Festlegungen über zertifizierte Entsorgungsfachbetriebe der Verwertung zugeführt.
- **AT:** Die Verpackungsabfälle werden gemäß den gesetzlichen Festlegungen über zertifizierte Entsorgungsfachbetriebe der Verwertung zugeführt. Nutzen Sie das gesetzliche Entsorgungssystem ARA (Altstoff Recycling Austria AG, Lizenznummer 5766).

#### **Entsorgung der Batterien**

Sie sind gesetzlich dazu verpflichtet, Batterien sachgerecht getrennt vom Hausmüll zu entsorgen. Viessmann bietet eine kostenlose Rücknahme über einen Entsorgungsdienstleister an.

**DE:** Wir empfehlen, das von Viessmann organisierte Entsorgungssystem zu nutzen. Weitere Informationen halten die Viessmann Niederlassungen bereit.

Beachten Sie beim Transport der Batterien die aktuellen Gesetze, Vorschriften und Normen, z. B.:

- 
- Gefahrgutbeförderungsgesetz (GGBefG)
- Europäisches Übereinkommen über die internationale Beförderung gefährlicher Güter auf der Straße (ADR)

## <span id="page-46-0"></span>**Entsorgungshinweise** (Fortsetzung)

### **Endgültige Außerbetriebnahme und Entsorgung des Stromspeichersystems**

Viessmann Produkte sind recyclingfähig. Komponenten Ihres Stromspeichersystems gehören nicht in den Hausmüll.

Bitte sprechen Sie wegen der fachgerechten Entsorgung Ihrer Altanlage Ihren Fachbetrieb an.

# Stichwortverzeichnis

# $\overline{\mathsf{A}}$

![](_page_47_Picture_82.jpeg)

## $\overline{\mathsf{B}}$

![](_page_47_Picture_83.jpeg)

# $\mathbf c$

![](_page_47_Picture_84.jpeg)

# D

![](_page_47_Picture_85.jpeg)

# $\mathsf E$

![](_page_47_Picture_86.jpeg)

# $\overline{F}$

![](_page_47_Picture_87.jpeg)

### ${\mathsf G}$

![](_page_47_Picture_88.jpeg)

## $\mathsf H$

![](_page_47_Picture_89.jpeg)

### $\mathsf I$

![](_page_47_Picture_90.jpeg)

# $\overline{\mathsf{K}}$

![](_page_47_Picture_91.jpeg)

# $\bar{\mathbf{L}}$

![](_page_47_Picture_92.jpeg)

# $\mathsf{M}$

![](_page_47_Picture_93.jpeg)

# $\mathsf{N}$

![](_page_47_Picture_94.jpeg)

# Stichwortverzeichnis (Fortsetzung)

![](_page_48_Picture_48.jpeg)

## $\circ$

![](_page_48_Picture_49.jpeg)

# $\mathsf{P}$

![](_page_48_Picture_50.jpeg)

## $\overline{\mathsf{R}}$

![](_page_48_Picture_51.jpeg)

## $\mathbf{s}$

![](_page_48_Picture_52.jpeg)

# $\bar{T}$

![](_page_48_Picture_53.jpeg)

# $\cup$

![](_page_48_Picture_54.jpeg)

## $\mathbf{V}$

![](_page_48_Picture_55.jpeg)

### W

![](_page_48_Picture_56.jpeg)

# **Zertifizierung**

**RoHS**  $\begin{array}{c}\n\text{compliant} \\
\text{2011}/65/\text{EU}\n\end{array}$ 

## **Ihr Ansprechpartner**

Für Rückfragen oder Wartungs- und Instandsetzungsarbeiten an Ihrer Anlage wenden Sie sich bitte an Ihren Fachbetrieb. Fachbetriebe in Ihrer Nähe finden Sie z. B. unter [www.viessmann.de](http://www.viessmann.de) im Internet.

![](_page_51_Picture_4.jpeg)

Technische Änderungen vorbehalten! 6176080 Technische Änderungen vorbehalten!6176080

Viessmann Ges.m.b.H. A-4641 Steinhaus bei Wels Viessmann Climate Solutions SE 35108 Allendorf